# **Dell Latitude E6540**

Lastniški priročnik

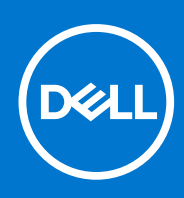

**Regulativni model: P29F Regulativni tip: P29F001 April 2021 Rev. A03**

### Opombe, svarila in opozorila

**OPOMBA:** OPOMBA označuje pomembne informacije, ki vam pomagajo bolje izkoristiti računalnik.

**POZOR: PREVIDNO označuje možnost poškodbe strojne opreme ali izgube podatkov in vam svetuje, kako se izogniti težavi.**

**OPOZORILO: OPOZORILO označuje možnost poškodb lastnine, telesnih poškodb ali smrti.**

© 2013– –2021 Dell Inc. ali njegove podružnice. Vse pravice pridržane. Dell, EMC in druge blagovne znamke so blagovne znamke družbe Dell Inc. ali njenih hčerinskih družb. Druge blagovne znamke so lahko blagovne znamke njihovih lastnikov.

# Kazalo

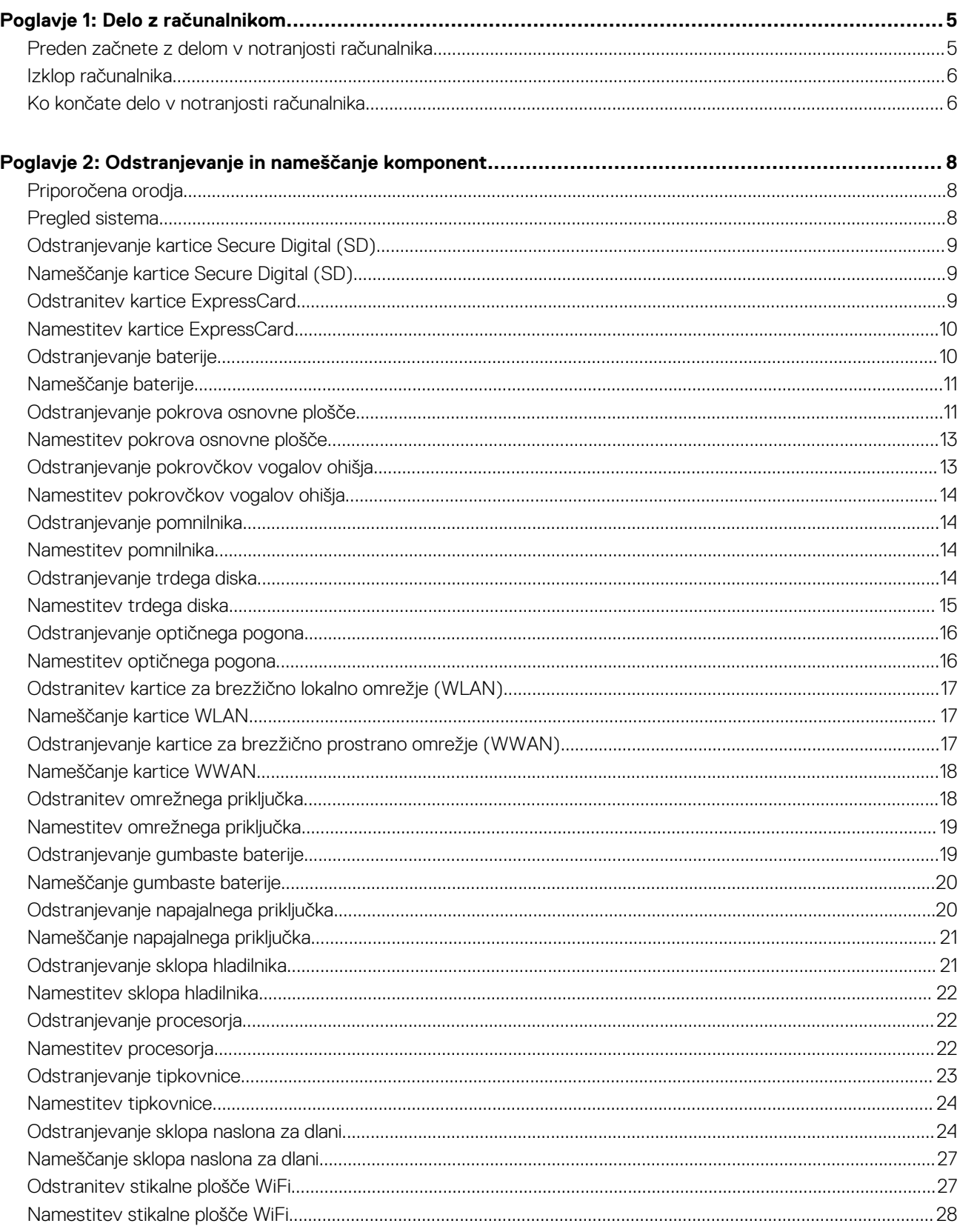

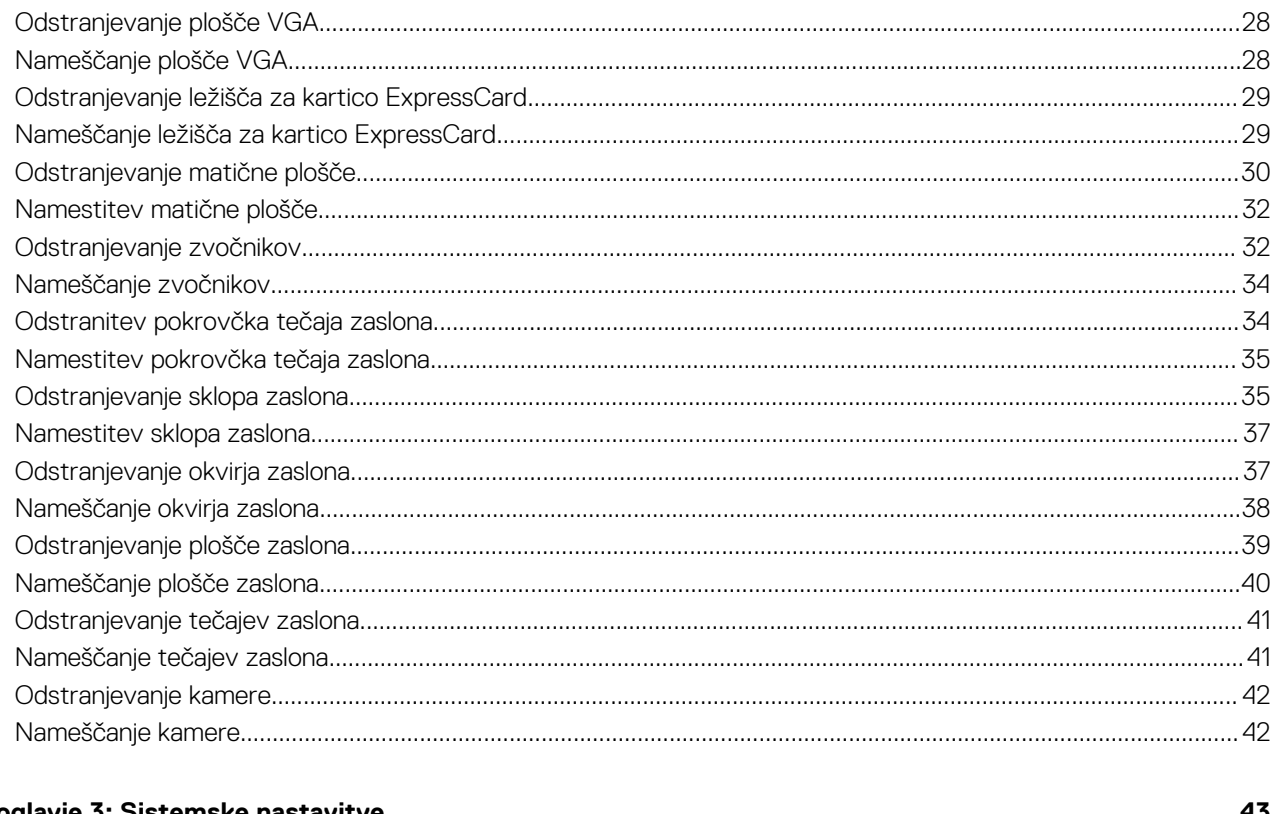

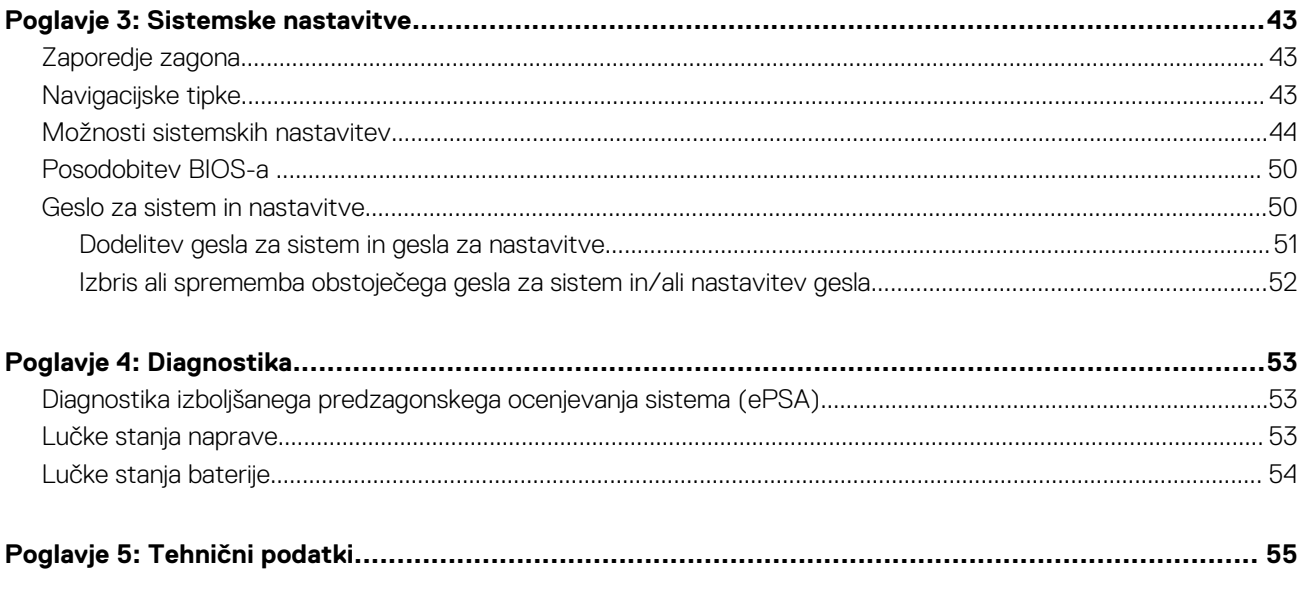

# **Delo z računalnikom**

### <span id="page-4-0"></span>**Preden začnete z delom v notranjosti računalnika**

#### **Zahteve**

Upoštevajte ta varnostna navodila, da zaščitite računalnik pred morebitnimi poškodbami in zagotovite lastno varnost. Če ni drugače navedeno, se pri vseh postopkih, opisanih v tem dokumentu, predpostavlja, da so zagotovljeni naslednji pogoji:

- prebrali ste varnostna navodila, priložena vašemu računalniku.
- Komponento lahko zamenjate ali če ste jo kupili ločeno namestite tako, da postopek odstranitve izvedete v obratnem vrstnem redu.

#### **O tem opravilu**

- **OPOMBA:** Preden začnete z delom v notranjosti računalnika, preberite varnostne informacije, ki so priložene računalniku. Za dodatne നി informacije o varnem delu obiščite domačo stran za skladnost s predpisi na naslovu **www.dell.com/regulatory\_compliance** .
- **POZOR: Večino popravil lahko opravi samo pooblaščeni serviser. Popravljate ali odpravljate lahko samo težave, ki so navedene v dokumentaciji izdelka ali po napotkih podpornega osebja prek elektronske storitve ali telefona. Škode, ki je nastala zaradi popravil, ki jih družba Dell ni odobrila, garancija ne krije. Seznanite se z varnostnimi navodili, ki so priložena izdelku, in jih upoštevajte.**
- **POZOR: Elektrostatično razelektritev preprečite tako, da se ozemljite z uporabo traku za ozemljitev ali občasno dotaknete nepobarvane kovinske površine, na primer priključka na hrbtni strani računalnika.**
- **POZOR: S komponentami in karticami ravnajte previdno. Ne dotikajte se komponent ali stikov na kartici. Kartico prijemajte samo za robove ali za kovinski nosilec. Komponente, kot je procesor, držite za robove in ne za nožice.**
- **POZOR: Ko odklopite kabel, ne vlecite kabla samega, temveč priključek na njem ali pritrdilno zanko. Nekateri kabli imajo priključek z zaklopnimi jezički; če izklapljate tak kabel, pritisnite na zaklopni jeziček, preden izklopite kabel. Ko priključke ločujete, poskrbite, da bodo poravnani, da se njihovi stiki ne zvijejo. Tudi preden priključite kabel, poskrbite, da bodo priključki na obeh straneh pravilno obrnjeni in poravnani.**

 $\bigcirc$ **OPOMBA:** Barva vašega računalnika in nekaterih komponent se lahko razlikuje od prikazane v tem dokumentu.

Pred posegom v notranjost računalnika opravite naslednje korake, da se izognete poškodbam računalnika.

#### **Koraki**

- 1. Delovna površina mora biti ravna in čista, da preprečite nastanek prask na pokrovu računalnika.
- 2. Izklopite računalnik (glejte poglavje Izklop računalnika).
- 3. Če je računalnik priklopljen v priklopno napravo (priključeno), kot je medijska baza ali ploščata baterija (dodatna oprema), ga odklopite.

### **POZOR: Če želite izklopiti omrežni kabel, najprej odklopite kabel iz računalnika in nato iz omrežne naprave.**

- 4. Iz računalnika odklopite vse omrežne kable.
- 5. Računalnik in vse priključene izključite naprave iz električnih vtičnic.
- 6. Zaprite prikazovalnik in postavite računalnik na ravno površino.

 $\bigcirc$ **OPOMBA:** Da preprečite poškodbe matične plošče, morate pred servisiranjem računalnika odstraniti baterijo.

- 7. Odstranite glavno baterijo.
- 8. Obrnite računalnik tako, da bo zgornia stran zgoraj.
- <span id="page-5-0"></span>9. Odprite zaslon.
- 10. Pritisnite gumb za vklop in vzpostavite delovanje matične plošče.
	- **POZOR: Pred odpiranjem pokrova vedno odklopite računalnik iz stenske vtičnice, da preprečite možnost električnega udara.**

**POZOR: Preden se dotaknete česarkoli znotraj računalnika, se razelektrite tako, da se dotaknete nepobarvane kovinske površine, na primer kovine na zadnji strani računalnika. Med delom se občasno dotaknite nepobarvane kovinske površine, da sprostite statično elektriko, ki lahko poškoduje notranje komponente.**

11. Iz ustreznih rež odstranite pomnilniške kartice ExpressCard ali Smart Card.

### **Izklop računalnika**

#### **O tem opravilu**

**POZOR: Preden izklopite računalnik, shranite in zaprite vse odprte datoteke ter zaprite vse odprte programe, da preprečite izgubo podatkov.**

#### **Koraki**

- 1. Zaustavite operacijski sistem.
	- V sistemu Windows 8:
		- Če uporabljate napravo na dotik:
			- a. Podrsajte z desnega roba zaslona, da odprete meni čarobnih gumbov, nato izberite **Nastavitve**.
			- b. Izberite ikono nato izberite **Shut down (Zaustavitev sistema)**
		- Če uporabljate miško:
			- a. Pokažite v zgornji desni kot zaslona in kliknite **Nastavitve**.
			- b. Kliknite ikono nato izberite **Zaustavitev sistema**.
	- V sistemu Windows 7:
		- a. Kliknite **Start** .
		- b. Kliknite **Zaustavitev sistema**.
		- ali
		- a. Kliknite **Start** .

**sistema**.

b. Kliknite puščico v spodnjem desnem kotu menija **Start**, kot je prikazano spodaj, in nato kliknite **Zaustavitev**

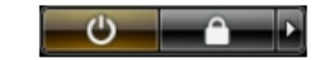

2. Zagotovite, da so računalnik in vse priključene naprave izklopljeni. Če se računalnik in priključene naprave ne izključijo samodejno ob

### **Ko končate delo v notranjosti računalnika**

zaustavitvi operacijskega sistema, pritisnite in 4 sekunde držite gumb za vklop, da jih izklopite.

#### **O tem opravilu**

Ko dokončate kateri koli postopek zamenjave, zagotovite, da pred vklopom računalnika priključite zunanje naprave, kartice, kable itn.

**POZOR: Uporabljajte samo namenski akumulator, ki je določen za ta računalnik Dell™, da s tem ne poškodujete računalnika. Ne uporabljajte akumulatorjev, ki so namenjene za druge Dellove računalnike.**

- 1. Priključite vse zunanje naprave, kot so podvojevalnik vrat, ploščata baterija ali medijska baza, in ponovno namestite vse kartice, kot je ExpressCard.
- 2. Priključite vse telefonske ali omrežne kable v računalnik.

**POZOR: Omrežni kabel priključite tako, da najprej priključite kabel v omrežno napravo in nato v računalnik.**

- 3. Ponovno namestite baterijo.
- 4. Računalnik in vse priključene naprave priključite v električne vtičnice.
- 5. Vklopite računalnik.

# <span id="page-7-0"></span>**Odstranjevanje in nameščanje komponent**

**2**

V tem poglavju so podrobne informacije o tem, kako morate odstraniti ali namestiti komponente računalnika.

### **Priporočena orodja**

Za postopke, navedene v tem dokumentu, boste potrebovali naslednja orodja:

- majhen ploščat izvijač,
- Izvijač Phillips
- majhno plastično pero.

### **Pregled sistema**

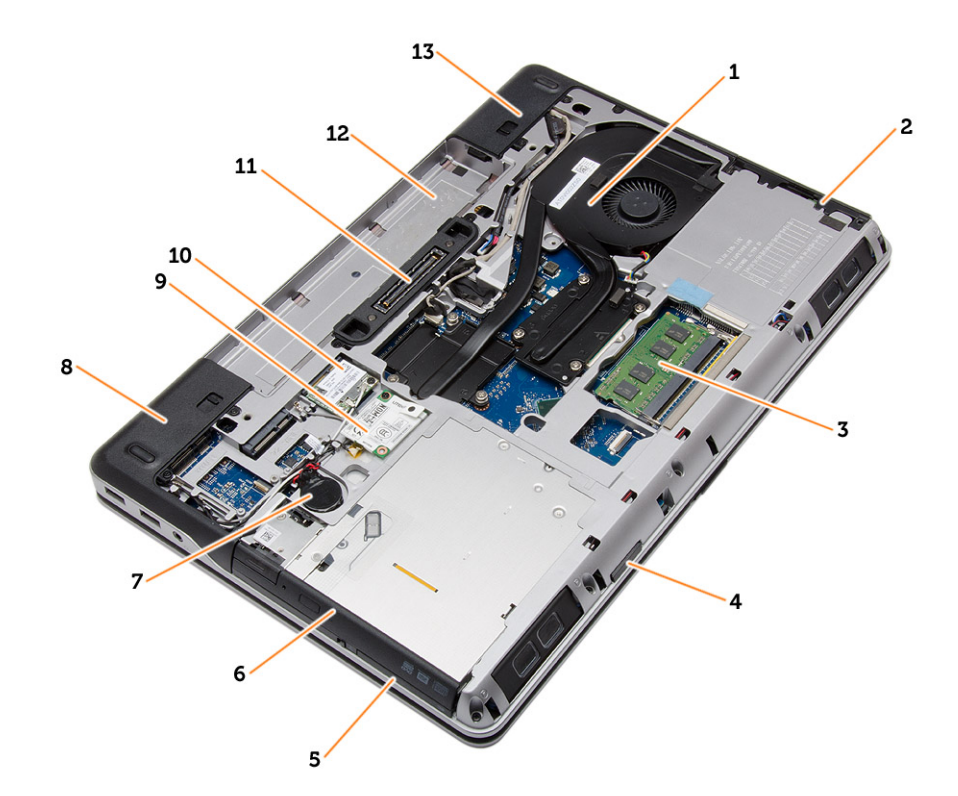

#### **Skica 1. Pogled od zadaj – hrbtni pokrov odstranjen**

- 1. sklop hladilnika 2. Trdi disk
- 
- 5. reža za kartico ExpressCard 6. Optični pogon
- 
- 
- 
- 13. Pokrovček vogala ohišja (desni)
- 
- 3. pomnilnik 4. Reža za kartico SD
	-
- 7. Gumbna baterija **8. političar 1988.** Pokrovček vogala ohišja (levi)
- 9. kartico WWAN 10. kartico WLAN
- 11. priklopna vrata 12. Ležišče za baterijo

<span id="page-8-0"></span>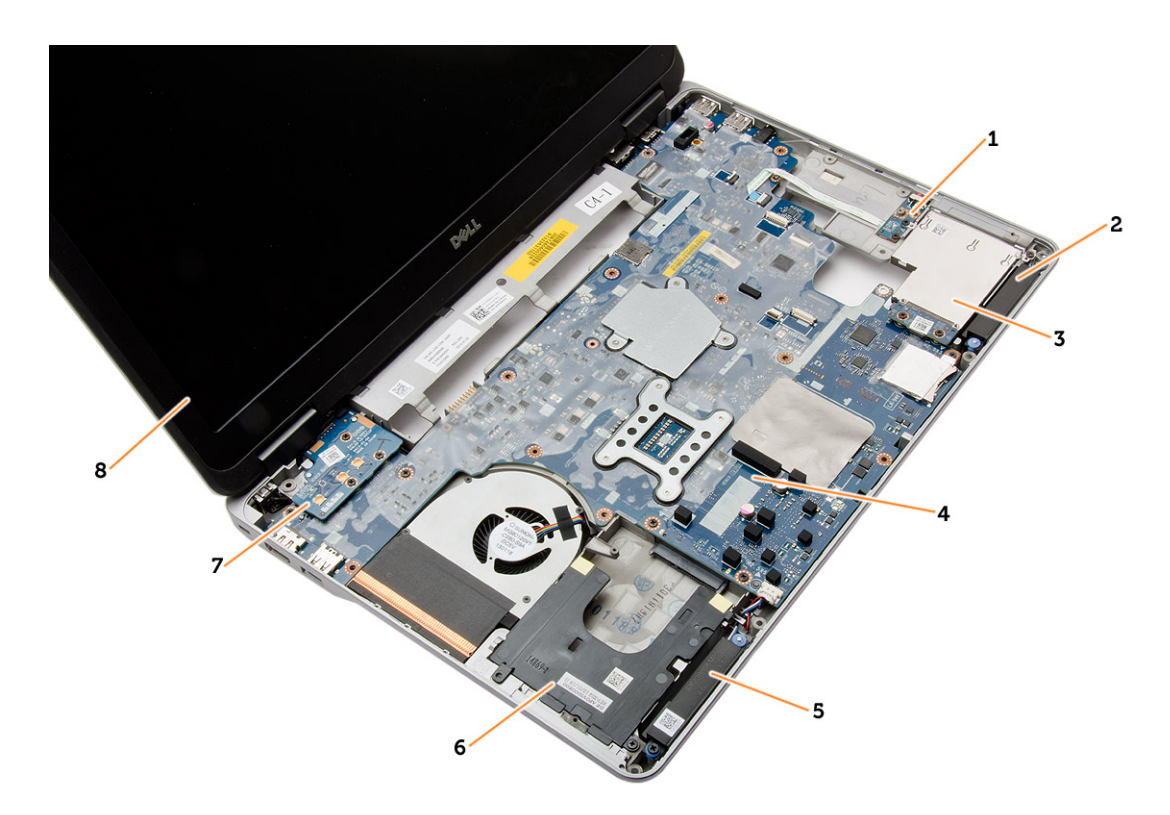

#### **Skica 2. Pogled od zgoraj – tipkovnica in sklop naslona za dlani odstranjena**

- 1. stikalna plošča WiFi 2. zvočnik
- 3. ohišje ExpressCard 4. Matična plošča
- 
- 
- 
- 
- 5. zvočnik 6. ležišče trdega diska
- 7. ploščo VGA 8. Sklop zaslona

### **Odstranjevanje kartice Secure Digital (SD)**

#### **Koraki**

Ω

- 1. Upoštevajte navodila v poglavju [Preden začnete delo v notranjosti računalnika.](#page-4-0)
- 2. Pritisnite kartico SD, da jo sprostite iz računalnika. Kartico SD potisnite iz računalnika.

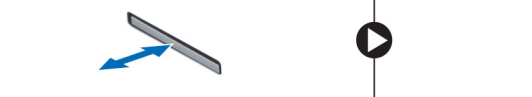

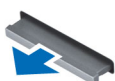

## **Nameščanje kartice Secure Digital (SD)**

#### **Koraki**

- 1. Potisnite kartico SD v režo tako, da se zaskoči.
- 2. Upoštevajte navodila v poglavju [Ko končate delo v notranjosti računalnika.](#page-5-0)

### **Odstranitev kartice ExpressCard**

- 1. Sledite navodilom v poglavju [Preden začnete z delom znotraj računalnika.](#page-4-0)
- 2. Pritisnite kartico ExpressCard, da jo sprostite iz računalnika. Kartico ExpressCard potisnite iz računalnika.

<span id="page-9-0"></span>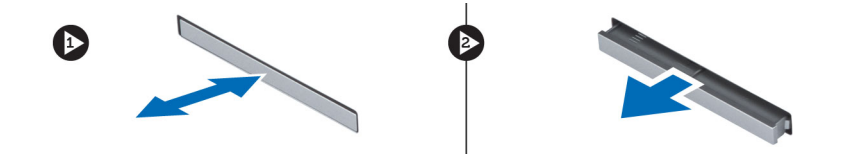

### **Namestitev kartice ExpressCard**

#### **Koraki**

- 1. Kartico ExpressCard potisnite v režo tako, da se zaskoči.
- 2. Upoštevajte navodila v poglavju [Ko končate delo v notranjosti računalnika.](#page-5-0)

### **Odstranjevanje baterije**

#### **Koraki**

- 1. Sledite navodilom v poglavju [Preden začnete z delom znotraj računalnika.](#page-4-0)
- 2. Potisnite zapahe za sprostitev tako, da odklenete baterijo.

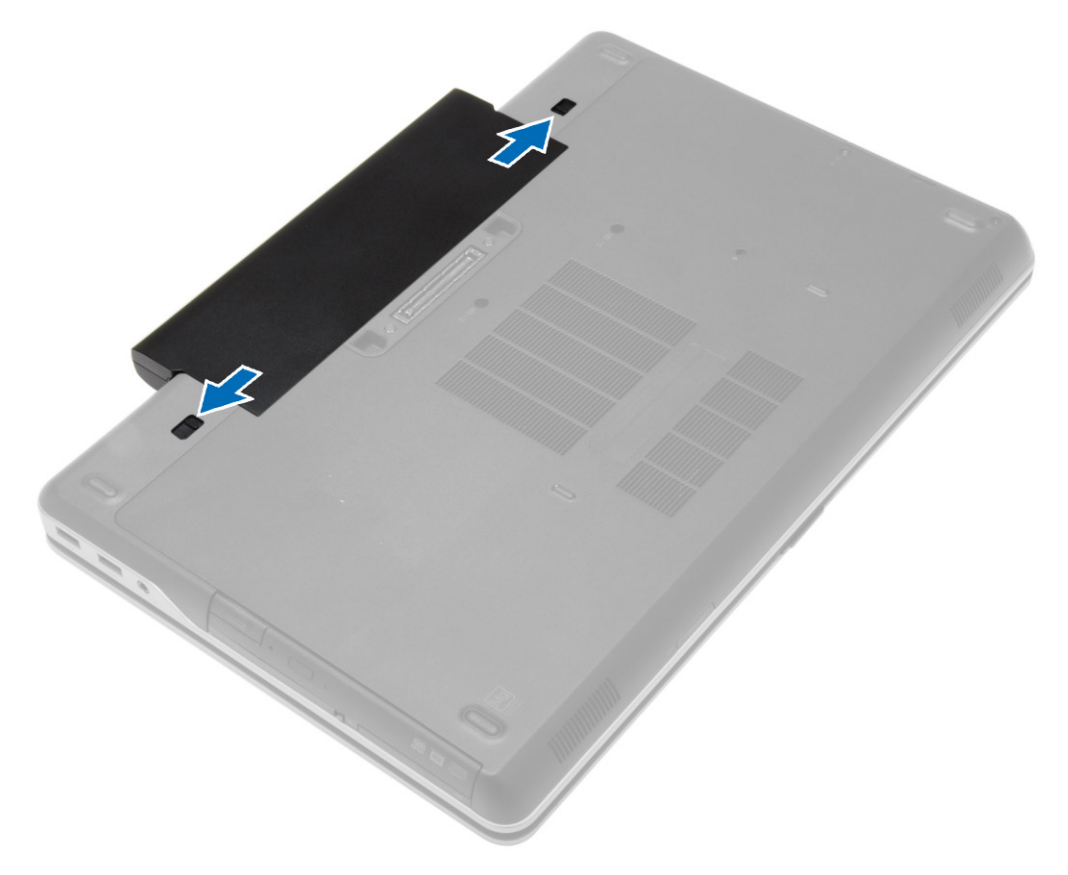

3. Odstranite baterijo iz računalnika.

<span id="page-10-0"></span>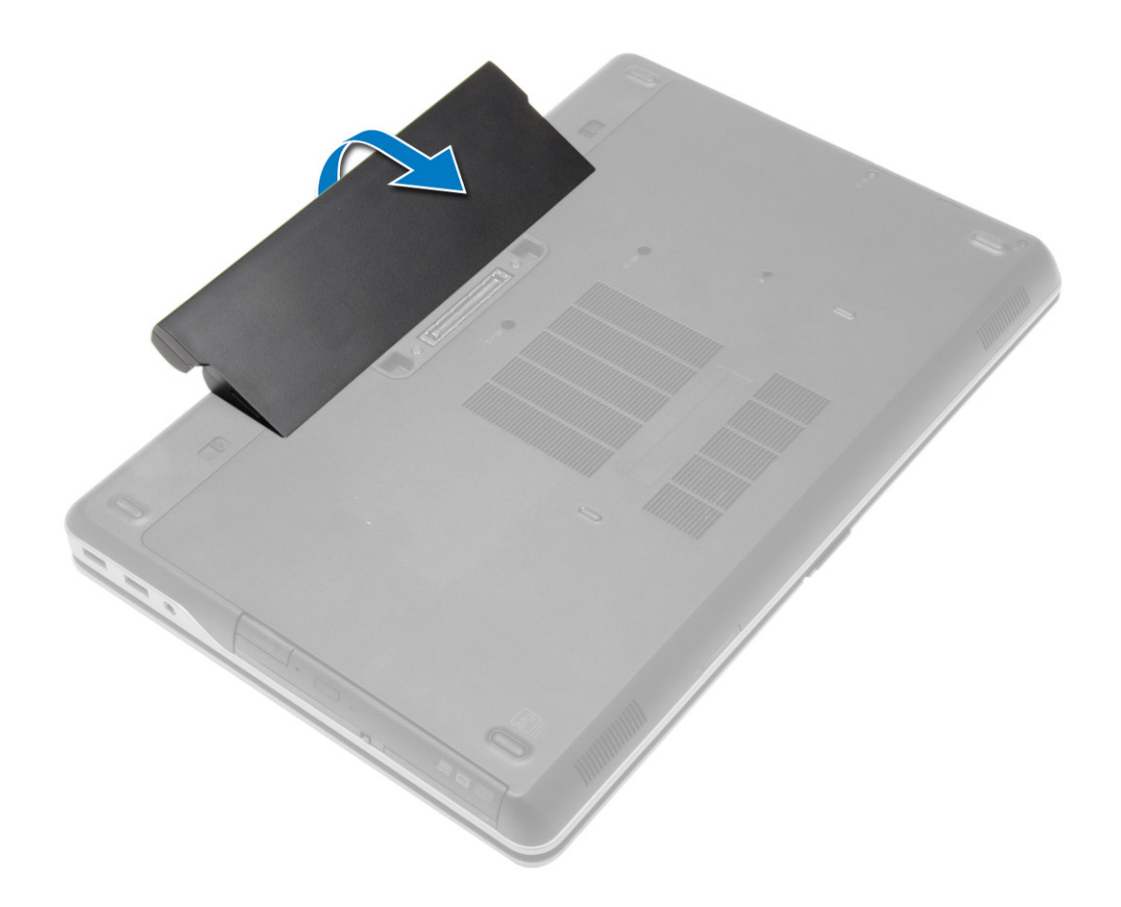

### **Nameščanje baterije**

### **Koraki**

- 1. Potisnite baterijo v režo tako, da se zaskoči.
- 2. Upoštevajte navodila v poglavju [Ko končate delo v notranjosti računalnika.](#page-5-0)

### **Odstranjevanje pokrova osnovne plošče**

- 1. Sledite navodilom v poglavju [Preden začnete z delom znotraj računalnika.](#page-4-0)
- 2. Odstranite [baterijo](#page-9-0)
- 3. Odstranite vijake, s katerimi je pokrov osnovne plošče pritrjen na računalnik.

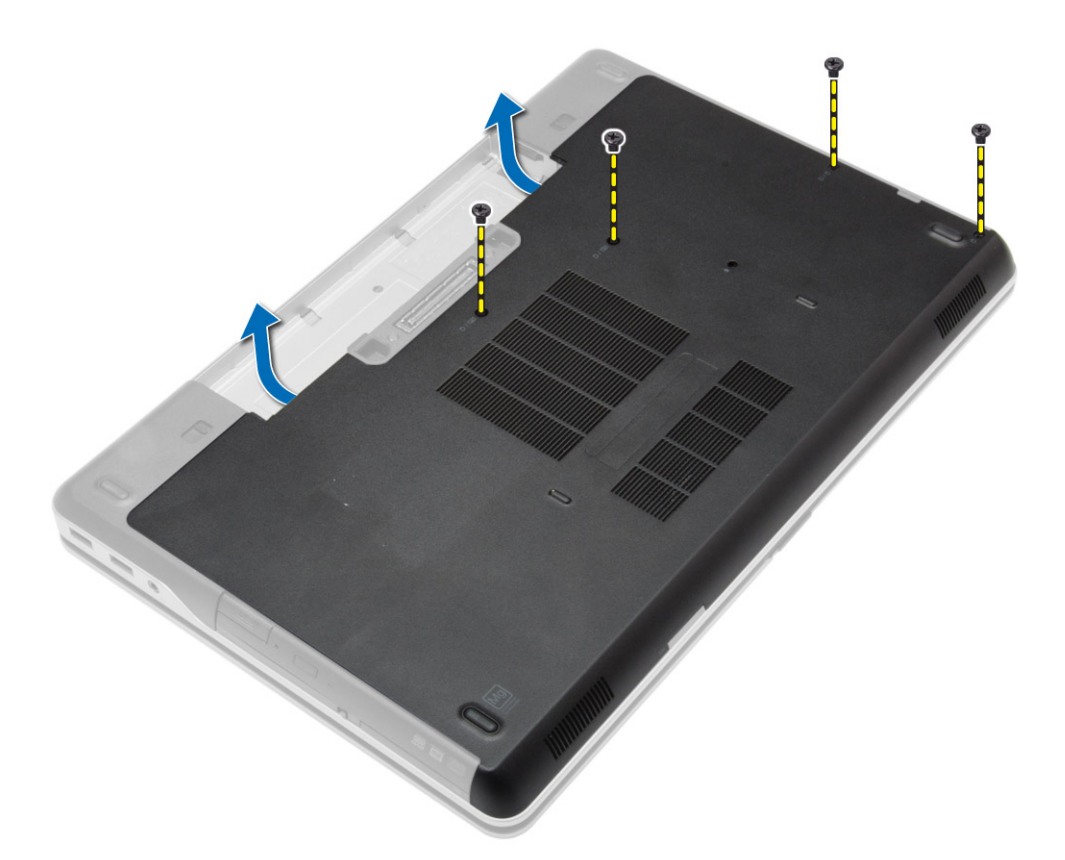

4. Dvignite spodnji pokrov in ga odstranite z računalnika.

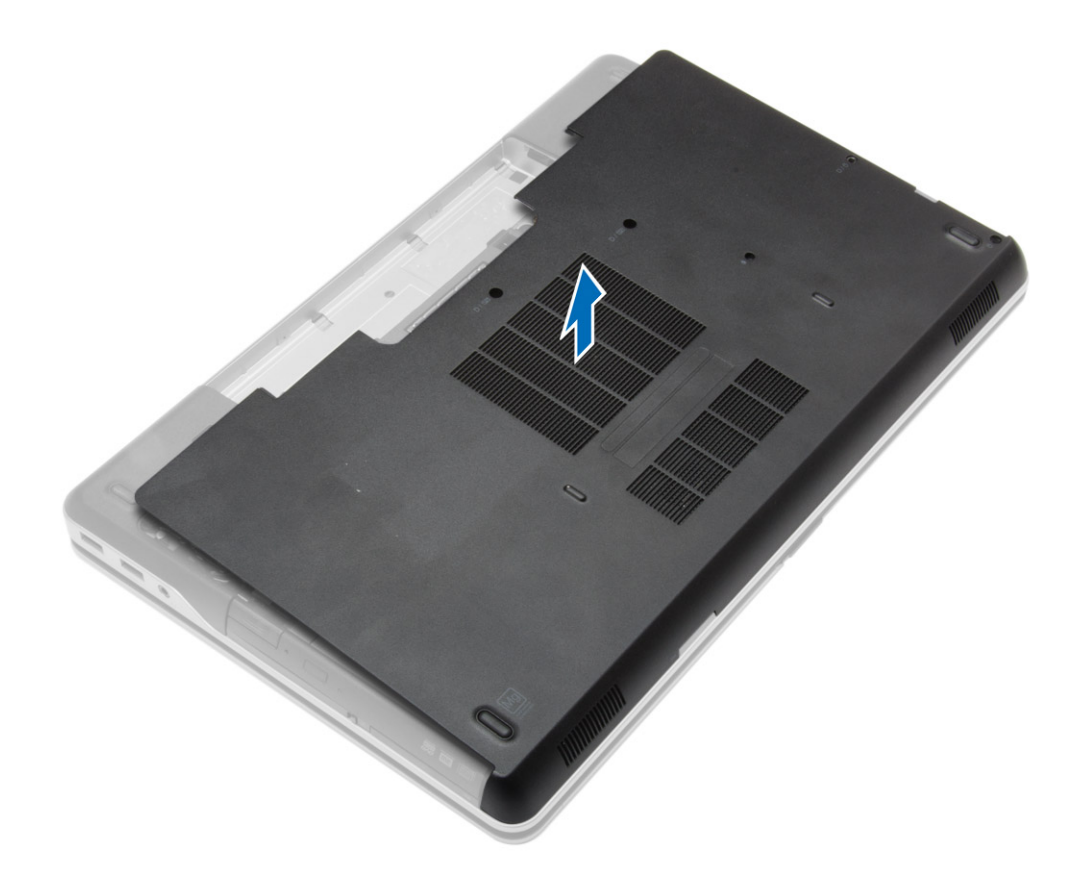

### <span id="page-12-0"></span>**Namestitev pokrova osnovne plošče**

#### **Koraki**

- 1. Namestite spodnji pokrov tako, da je poravnan z luknjami za vijake v računalniku.
- 2. Privijte vijake, da pritrdite pokrov osnovne plošče na računalnik.
- 3. Namestite [baterijo](#page-10-0).
- 4. Upoštevajte navodila v poglavju [Ko končate delo v notranjosti računalnika.](#page-5-0)

### **Odstranjevanje pokrovčkov vogalov ohišja**

#### **Koraki**

- 1. Sledite navodilom v poglavju [Preden začnete z delom znotraj računalnika.](#page-4-0)
- 2. Odstranite [baterijo](#page-9-0).
- 3. Odstranite [pokrov osnovne plošče.](#page-10-0)
- 4. Odstranite vijake, s katerimi je pritrjen pokrovček levega vogala ohišja, ga dvignite in odstranite z računalnika.

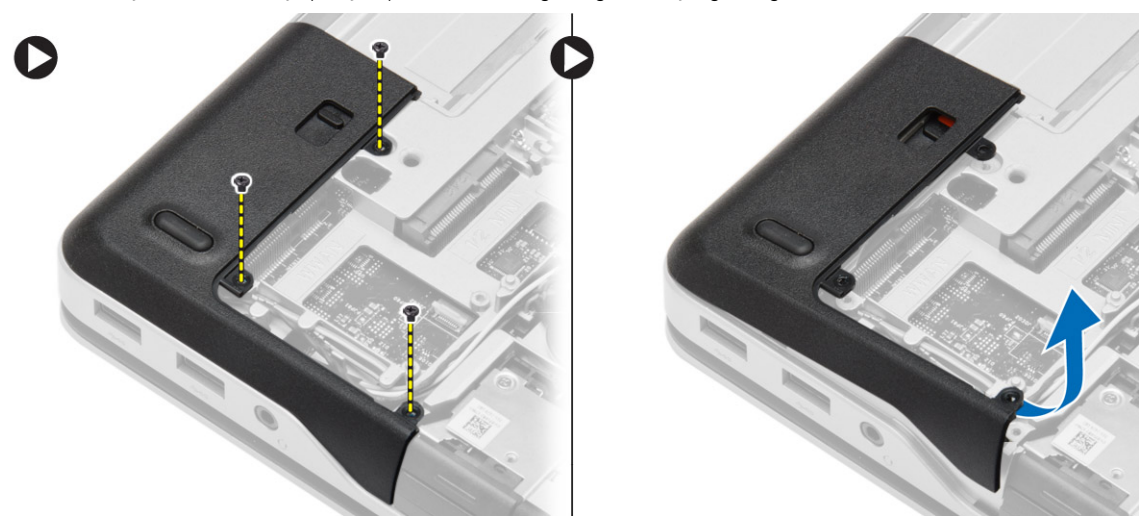

5. Odstranite vijake, s katerimi je pritrjen pokrovček desnega vogala ohišja, ga dvignite in odstranite z računalnika.

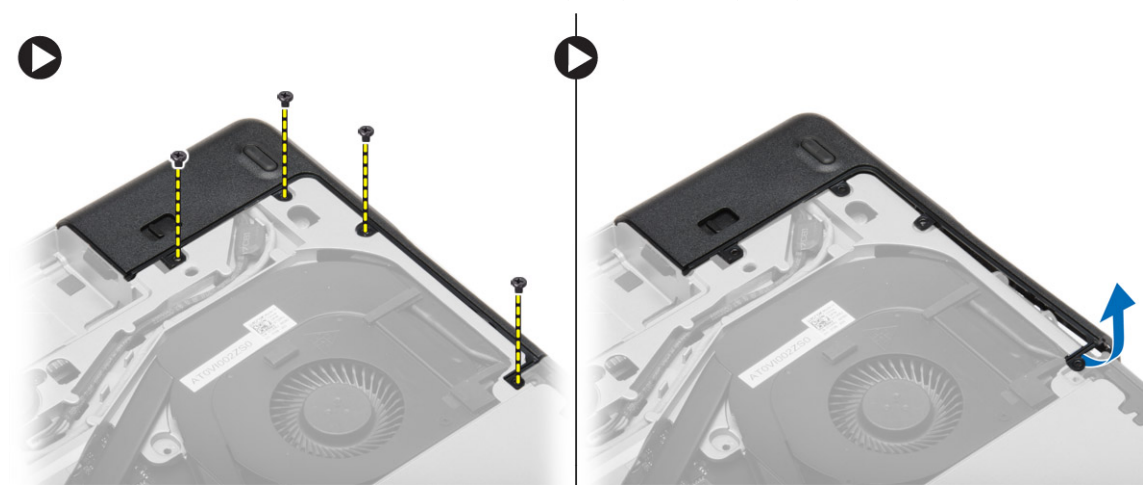

### <span id="page-13-0"></span>**Namestitev pokrovčkov vogalov ohišja**

#### **Koraki**

- 1. Postavite pokrova levega in desnega vogala ohišja tako, da sta poravnana z luknjami za vijake na računalniku.
- 2. Privijte vijake, da pritrdite pokrovčka vogalov ohišja na računalnik.
- 3. Namestite:
	- a. [pokrov osnovne plošče](#page-12-0)
	- b. [baterijo](#page-10-0)
- 4. Upoštevajte navodila v poglavju [Ko končate delo v notranjosti računalnika.](#page-5-0)

### **Odstranjevanje pomnilnika**

### **Koraki**

- 1. Sledite navodilom v poglavju [Preden začnete z delom znotraj računalnika.](#page-4-0)
- 2. Odstranite:
	- a. [baterijo](#page-9-0)
	- b. [pokrov osnovne plošče](#page-10-0)
- 3. Zadrževalne zatiče ločite od pomnilniškega modula, da ta izskoči, nato pa odstranite pomnilniški modul iz priključka na matični plošči.

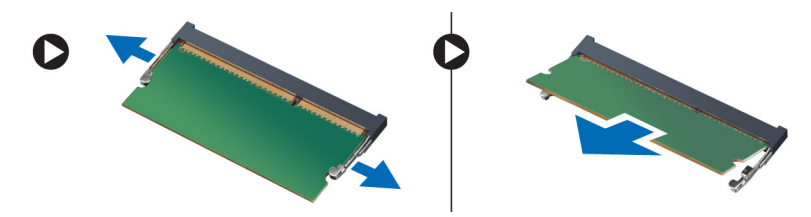

### **Namestitev pomnilnika**

### **Koraki**

- 1. Pomnilnik vstavite v režo za pomnilnik.
- 2. Pritisnite zadrževalni sponki, da pritrdite pomnilniški modul na sistemsko ploščo.
- 3. Namestite:
	- a. [pokrov osnovne plošče](#page-12-0)
	- b. [baterijo](#page-10-0)
- 4. Upoštevajte navodila v poglavju [Ko končate delo v notranjosti računalnika.](#page-5-0)

## **Odstranjevanje trdega diska**

- 1. Sledite navodilom v poglavju [Preden začnete z delom znotraj računalnika.](#page-4-0)
- 2. Odstranite [baterijo](#page-9-0).
- 3. Odstranite vijake, s katerimi je trdi disk pritrjen na računalnik. Izvlecite trdi disk iz računalnika.

<span id="page-14-0"></span>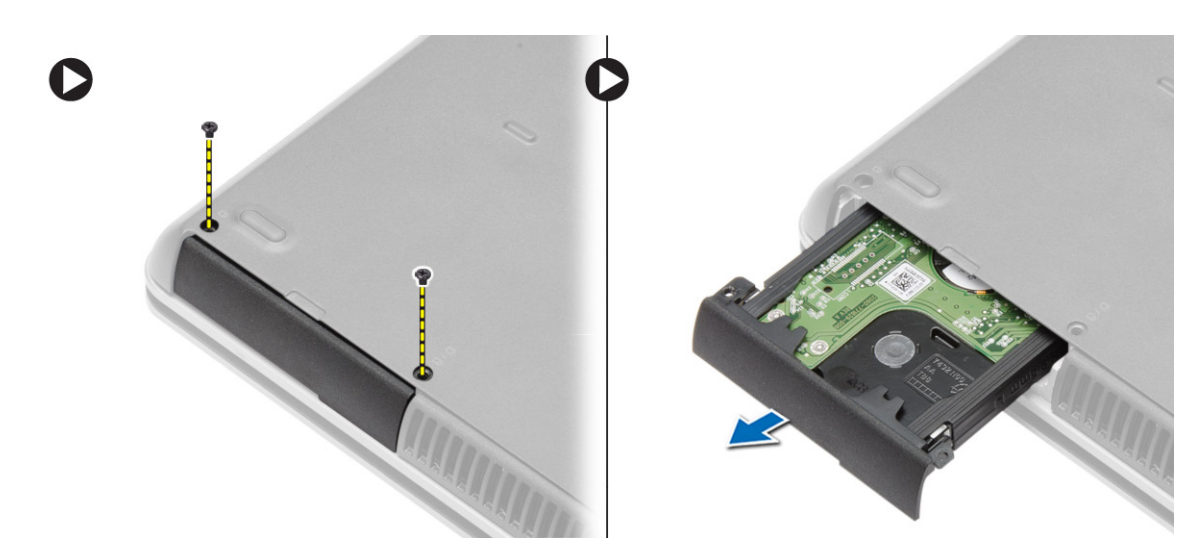

4. Odstranite vijak, s katerim je držalo trdega diska pritrjeno na trdi disk. Odstranite držalo trdega diska s trdega diska.

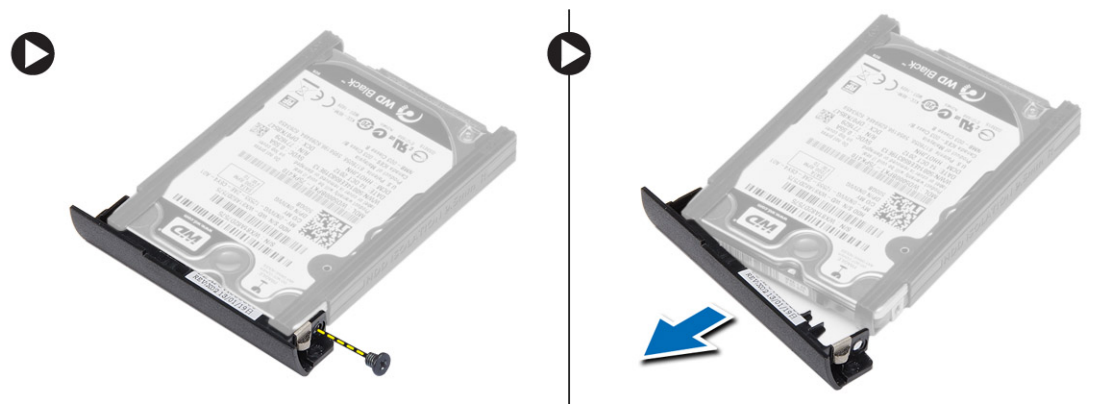

5. Upognite izolacijo trdega diska. S trdega diska odlepite izolacijo trdega diska.

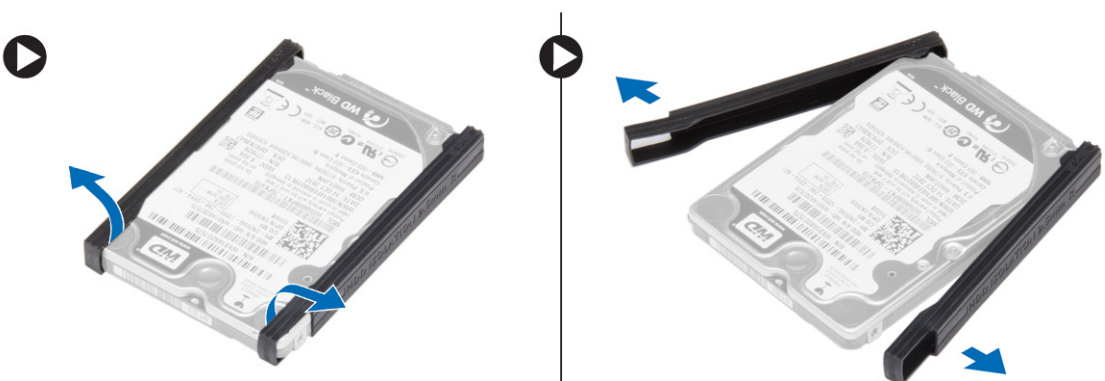

### **Namestitev trdega diska**

- 1. Namestite izolacijo trdega diska na trdi disk.
- 2. Namestite držalo trdega diska na trdi disk.
- 3. Privijte vijake, s katerimi je držalo trdega diska pritrjeno na trdi disk.
- 4. Potisnite trdi disk v računalnik.
- 5. Privijte vijake, s katerimi je trdi disk pritrjen v računalnik.
- 6. Namestite [baterijo](#page-10-0).
- 7. Upoštevajte navodila v poglavju [Ko končate delo v notranjosti računalnika.](#page-5-0)

### <span id="page-15-0"></span>**Odstranjevanje optičnega pogona**

### **Koraki**

- 1. Sledite navodilom v poglavju [Preden začnete z delom znotraj računalnika.](#page-4-0)
- 2. Odstranite [baterijo](#page-9-0).
- 3. Pritisnite zapah optičnega pogona, da sprostite optični pogon, nato pa ga izvlecite iz računalnika.

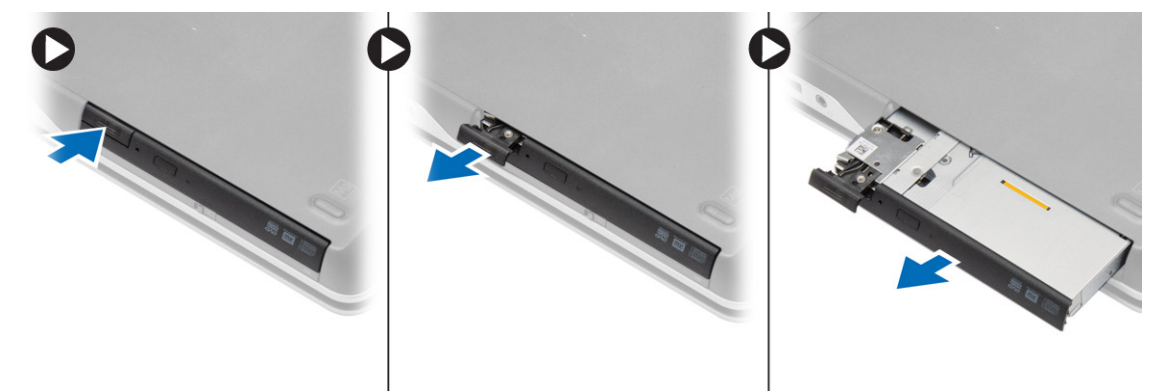

4. Odstranite vijak, s katerim je zapah optičnega pogona pritrjen na optični pogon. Potisnite zapah optičnega pogona in ga odstranite z njega.

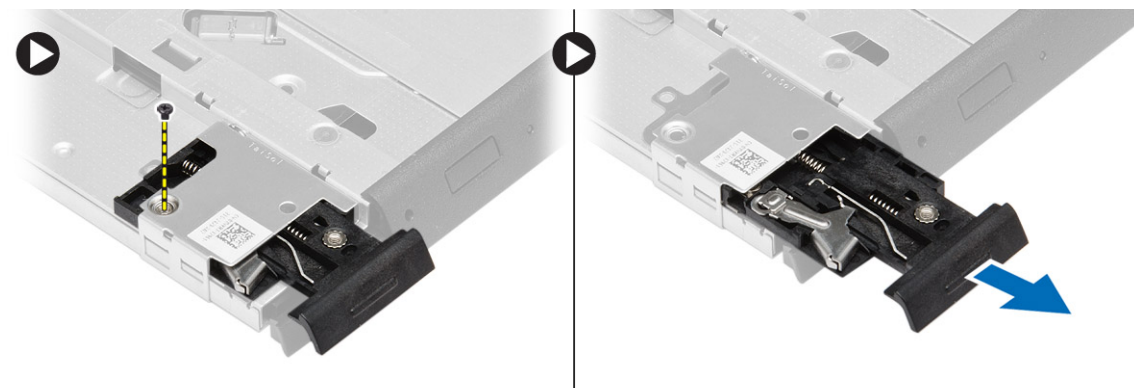

5. Odstranite vijake, s katerimi je pritrjen zapah optičnega pogona. Odstranite nosilec zapaha z optičnega pogona.

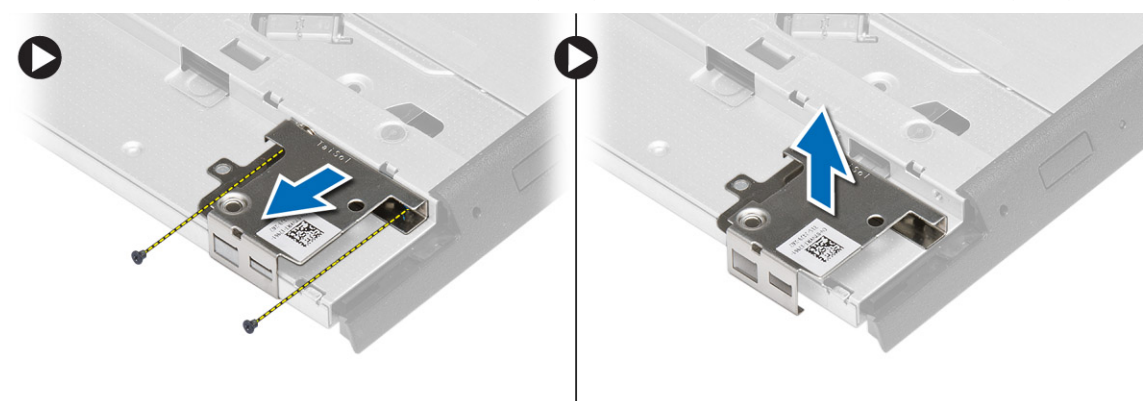

### **Namestitev optičnega pogona**

- 1. Poravnajte nosilec zapaha optičnega pogona v svoj položaj na optičnem pogonu.
- 2. Privijte vijak, s katerim je nosilec zapaha optičnega pogona pritrjen na optični pogon.
- 3. Potisnite zapah optičnega pogona v nosilec zapaha optičnega pogona.
- <span id="page-16-0"></span>4. Privijte vijake, s katerimi je zapah optičnega pogona pritrjen na nosilec zapaha optičnega pogona.
- 5. Optični pogon potisnite v ležišče pogona.
- 6. Pritrdite zapah optičnega pogona na optični pogon.
- 7. Namestite [baterijo](#page-10-0).
- 8. Upoštevajte navodila v poglavju [Ko končate delo v notranjosti računalnika.](#page-5-0)

## **Odstranitev kartice za brezžično lokalno omrežje (WLAN)**

### **Koraki**

- 1. Sledite navodilom v poglavju [Preden začnete z delom znotraj računalnika.](#page-4-0)
- 2. Odstranite:
	- a. [baterijo](#page-9-0)
	- b. [pokrov osnovne plošče](#page-10-0)
- 3. Odklopite antenske kable, odstranite vijak, s katerim je kartica WLAN pritrjena na računalnik in dvignite kartico WLAN z računalnika.

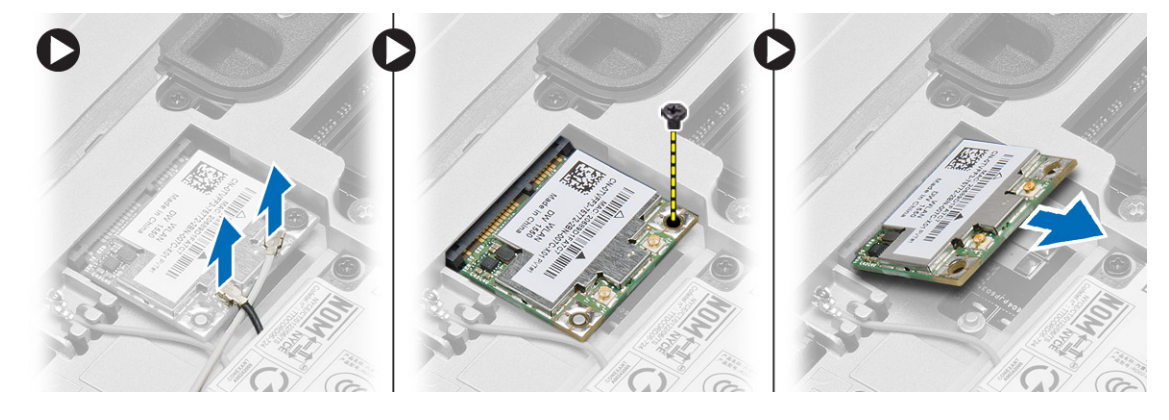

### **Nameščanje kartice WLAN**

### **Koraki**

- 1. Kartico WLAN vstavite v njen priključek pod kotom 45 stopinj in jo pritisnite v režo.
- 2. Privijte vijak, da namestite kartico WLAN v računalnik.
- 3. Antenske kable priklopite na ustrezne priključke, označene na kartici WLAN.
- 4. Namestite:
	- a. [pokrov osnovne plošče](#page-12-0)
	- b. [baterijo](#page-10-0)
- 5. Upoštevajte navodila v poglavju [Ko končate delo v notranjosti računalnika.](#page-5-0)

### **Odstranjevanje kartice za brezžično prostrano omrežje (WWAN)**

- 1. Sledite navodilom v poglavju [Preden začnete z delom znotraj računalnika.](#page-4-0)
- 2. Odstranite:
	- a. [baterijo](#page-9-0)
	- b. [pokrov osnovne plošče](#page-10-0)
- 3. Izvedite naslednje korake, kot je prikazano na sliki:
- <span id="page-17-0"></span>a. Odklopite antenske kable s kartice WWAN.
- b. Odstranite vijak, s katerim je kartica WWAN pritrjena na računalnik.
- c. Iz računalnika odstranite kartico WWAN.

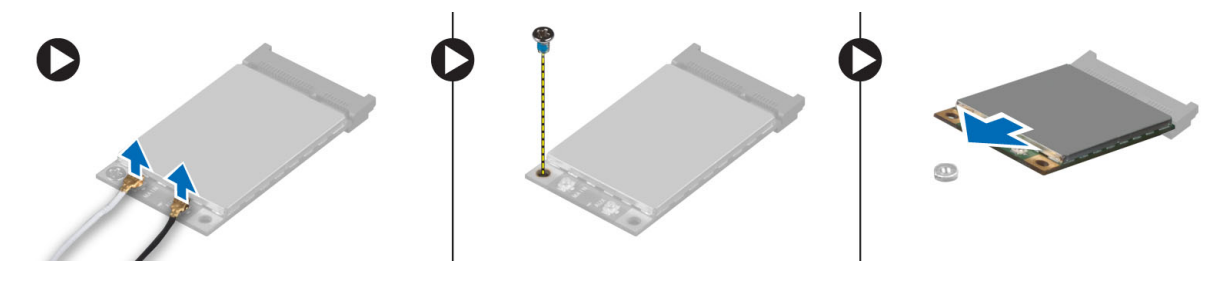

### **Nameščanje kartice WWAN**

### **Koraki**

- 1. Kartico WWAN vstavite v ustrezno režo na matični plošči.
- 2. Kartico WWAN potisnite navzdol in privijte vijak, da kartico WWAN pritrdite na računalnik.
- 3. Antenske kable priklopite na ustrezne priključke, označene na kartici WWAN.
- 4. Namestite:
	- a. [pokrov osnovne plošče](#page-12-0)
	- b. [baterijo](#page-10-0)
- 5. Upoštevajte navodila v poglaviu [Ko končate delo v notranjosti računalnika.](#page-5-0)

### **Odstranitev omrežnega priključka**

#### **Koraki**

- 1. Sledite navodilom v poglavju [Preden začnete z delom znotraj računalnika.](#page-4-0)
- 2. Odstranite:
	- a. [baterijo](#page-9-0)
	- b. [pokrov osnovne plošče](#page-10-0)
	- c. [Pokrovček vogala ohišja](#page-12-0) (levi)
- 3. Izvedite naslednje korake, kot je prikazano na sliki:
	- a. Kabel odklopite s sistemske plošče.
	- **b.** Odstranite kabel iz vodila.
	- c. Odstranite vijak, s katerim je nosilec omrežnega priključka pritrjen na računalnik.

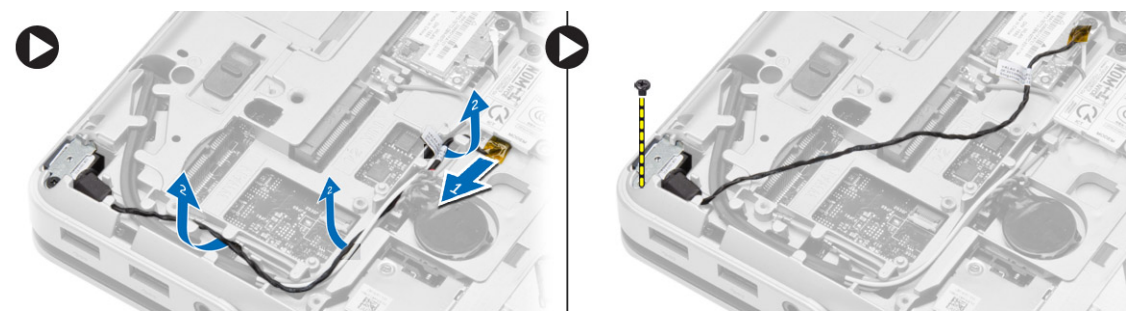

4. Dvignite nosilec omrežnega priključka z računalnika. Dvignite nosilec omrežnega priključka z računalnika.

<span id="page-18-0"></span>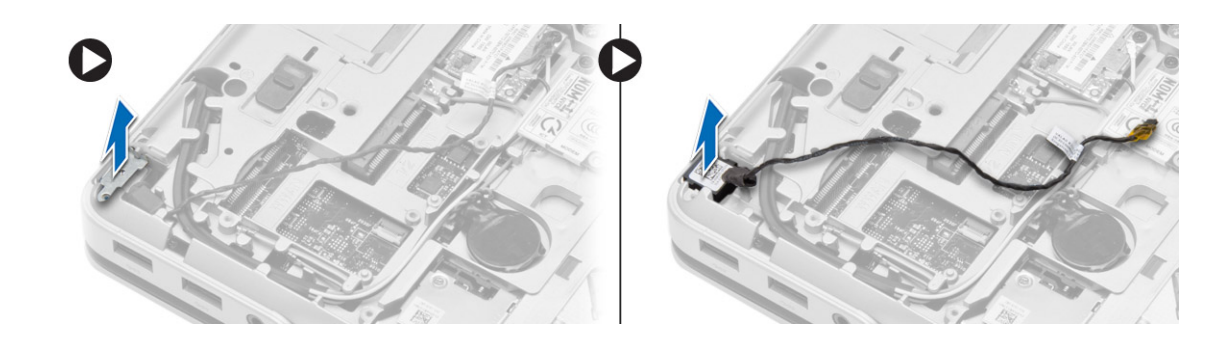

### **Namestitev omrežnega priključka**

### **Koraki**

- 1. Poravnajte omrežni priključek na svoje mesto v računalniku.
- 2. Postavite nosilec omrežnega priključka na omrežni priključek.
- 3. Privijte vijak, s katerim je nosilec omrežnega priključka pritrjen na računalnik.
- 4. Napeljite kabel skozi vodila.
- 5. Kabel priklopite na sistemsko ploščo.
- 6. Namestite:
	- a. [Pokrovček vogala ohišja](#page-13-0) (levi)
	- b. [pokrov osnovne plošče](#page-12-0)
	- c. [baterijo](#page-10-0)
- 7. Upoštevajte navodila v poglavju [Ko končate delo v notranjosti računalnika.](#page-5-0)

### **Odstranjevanje gumbaste baterije**

- 1. Sledite navodilom v poglavju [Preden začnete z delom znotraj računalnika.](#page-4-0)
- 2. Odstranite:
	- a. [baterijo](#page-9-0)
	- b. [pokrov osnovne plošče](#page-10-0)
- 3. Odklopite kabel gumbne baterije, privzdignite gumbno baterijo in jo vzemite iz računalnika.

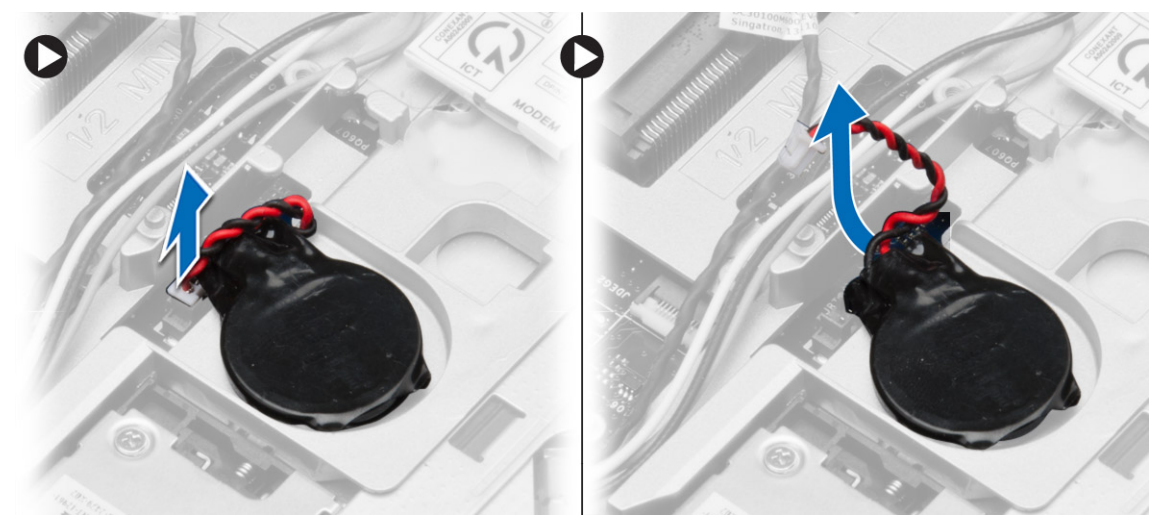

## <span id="page-19-0"></span>**Nameščanje gumbaste baterije**

### **Koraki**

- 1. Gumbno baterijo namestite v ustrezno režo v računalniku.
- 2. Kabel gumbne baterije priklopite na matično ploščo.
- 3. Namestite:
	- a. [pokrov osnovne plošče](#page-12-0)
	- b. [baterijo](#page-10-0)
- 4. Upoštevajte navodila v poglavju [Ko končate delo v notranjosti računalnika.](#page-5-0)

## **Odstranjevanje napajalnega priključka**

### **Koraki**

- 1. Sledite navodilom v poglavju [Preden začnete z delom znotraj računalnika.](#page-4-0)
- 2. Odstranite:
	- a. [baterijo](#page-9-0)
	- b. [pokrovček vogala ohišja](#page-12-0) (desni)
	- c. [pokrov osnovne plošče](#page-10-0)
- 3. Izvedite naslednje korake, kot je prikazano na sliki:
	- a. Odklopite kabel napajalnega priključka s sistemske plošče.
	- b. Odstranite kabel priključka za napajanje iz vodil.
	- c. Odstranite vijak, s katerim je nosilec napajalnega priključka pritrjen na računalnik.

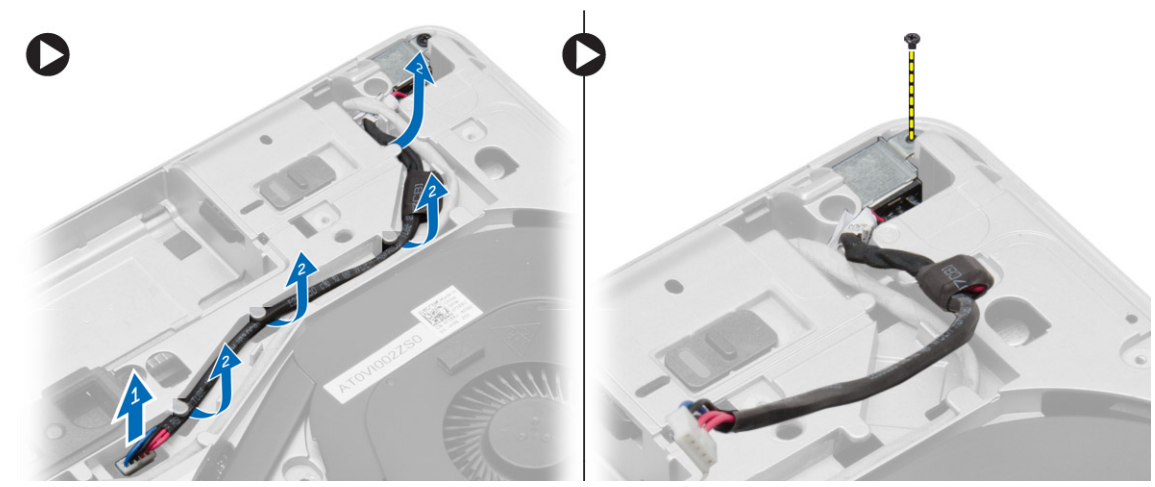

4. Dvignite nosilec napajalnega priključka z računalnika. Dvignite nosilec napajalnega priključka z računalnika.

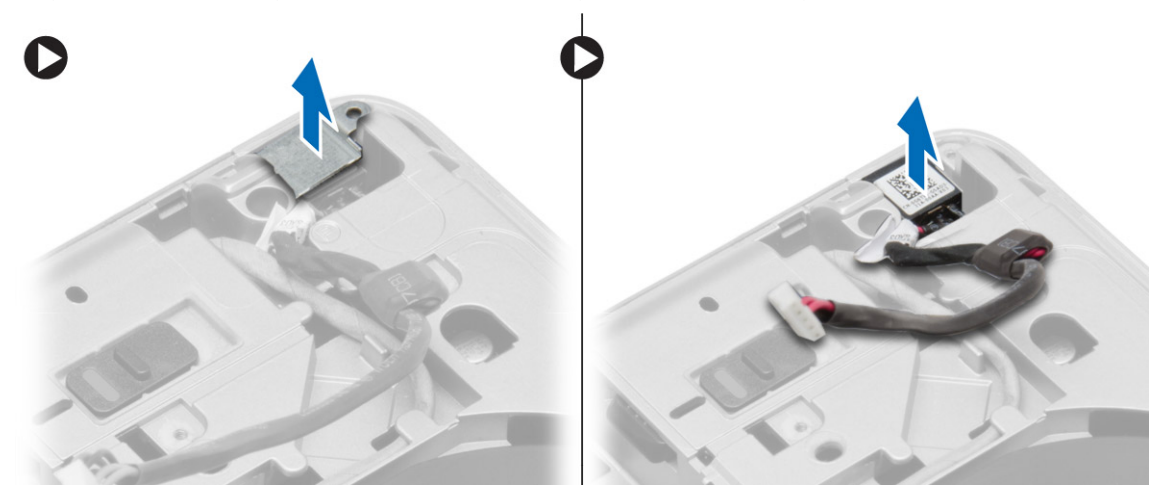

## <span id="page-20-0"></span>**Nameščanje napajalnega priključka**

#### **Koraki**

- 1. Poravnajte napajalni priključek na svoje mesto v računalniku.
- 2. Namestite nosilec napajalnega priključka na napajalni priključek.
- 3. Privijte vijak, s katerim je nosilec napajalnega priključka pritrjen na računalnik.
- 4. Napeljite kabel skozi vodila.
- 5. Kabel priklopite na sistemsko ploščo.
- 6. Namestite:
	- a. [pokrov osnovne plošče](#page-12-0)
	- b. [pokrovček vogala ohišja](#page-13-0) (desni)
	- c. [baterijo](#page-10-0)
- 7. Upoštevajte navodila v poglavju [Ko končate delo v notranjosti računalnika.](#page-5-0)

### **Odstranjevanje sklopa hladilnika**

- 1. Sledite navodilom v poglavju [Preden začnete z delom znotraj računalnika.](#page-4-0)
- 2. Odstranite:
	- a. [baterijo](#page-9-0)
	- b. [pokrov osnovne plošče](#page-10-0)
- 3. Odstranite kabel ventilatorja in vijake, s katerimi je sklop hladilnega telesa pritrjen na matično ploščo.

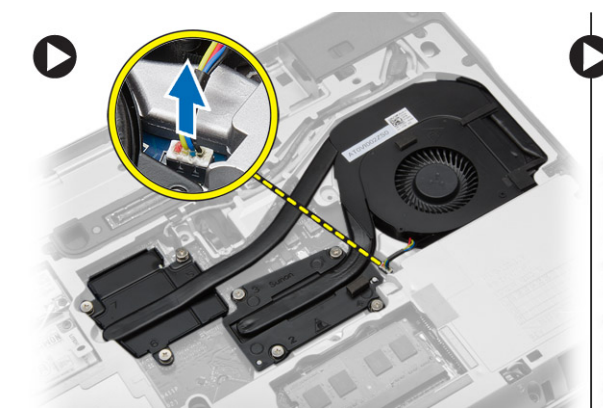

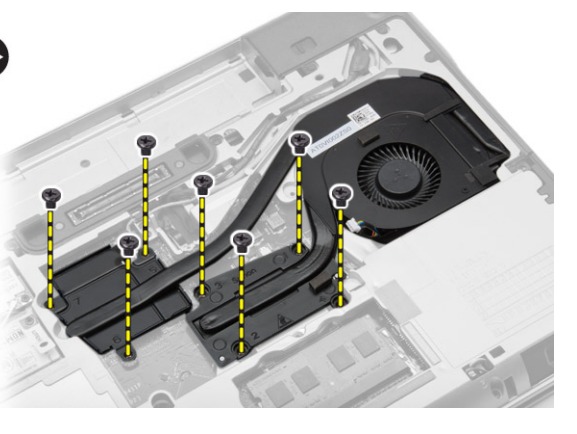

- 4. Izvedite naslednje korake, kot je prikazano na sliki:
	- a. Potisnite sklop hladilnega telesa.
	- b. Dvignite sklop hladilnega telesa z računalnika.

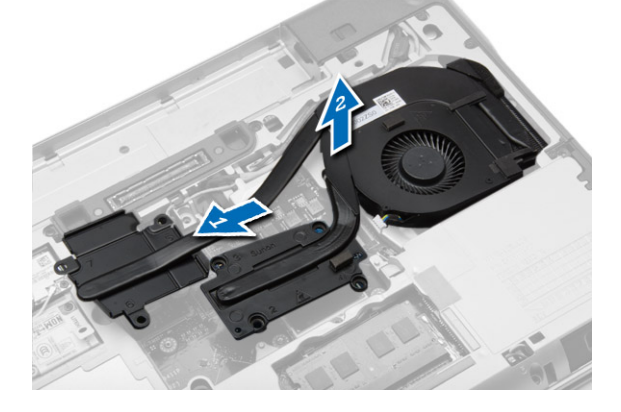

### <span id="page-21-0"></span>**Namestitev sklopa hladilnika**

#### **Koraki**

- 1. Sklop hladilnega telesa poravnajte v svoj položaj na matični plošči.
- 2. Privijte zaskočne vijake, da sklop hladilnega telesa pritrdite na sistemsko ploščo.
- 3. Priključite kabel ventilatorja na matično ploščo.
- 4. Namestite:
	- a. [pokrov osnovne plošče](#page-12-0)
	- b. [baterijo](#page-10-0)
- 5. Upoštevajte navodila v poglavju [Ko končate delo v notranjosti računalnika.](#page-5-0)

### **Odstranjevanje procesorja**

#### **Koraki**

- 1. Sledite navodilom v poglavju [Preden začnete z delom znotraj računalnika.](#page-4-0)
- 2. Odstranite:
	- a. [baterijo](#page-9-0)
	- b. [pokrov osnovne plošče](#page-10-0)
	- c. [hladilnik](#page-20-0)
- 3. Zaporo procesorja zavrtite v nasprotni smeri urinega kazalca. Odstranite procesor iz računalnika.

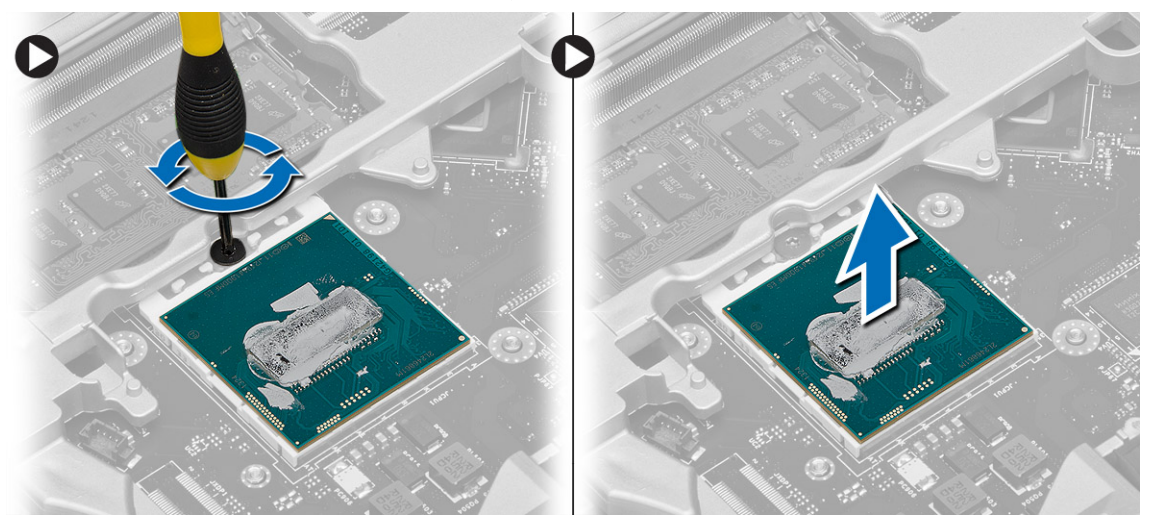

### **Namestitev procesorja**

- 1. Poravnajte zareze na procesorju in podnožju ter vstavite procesor v podnožje.
- 2. Zavrtite zaklep procesorja v smeri urinega kazalca.
- 3. Namestite:
	- a. hladilnik
	- b. [pokrov osnovne plošče](#page-12-0)
	- c. [baterijo](#page-10-0)
- 4. Upoštevajte navodila v poglavju [Ko končate delo v notranjosti računalnika.](#page-5-0)

### <span id="page-22-0"></span>**Odstranjevanje tipkovnice**

#### **Koraki**

- 1. Upoštevajte navodila v poglavju [Preden začnete delo v notranjosti računalnika.](#page-4-0)
- 2. Odstranite [baterijo](#page-9-0).
- 3. Odstranite vijake, s katerimi je tipkovnica pritrjena na pokrov osnovne plošče.

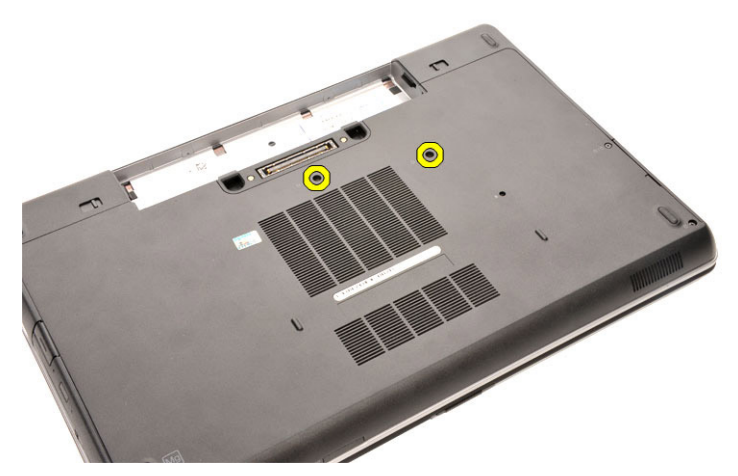

- 4. Obrnite računalnik in odprite zaslon.
- 5. Snemite okvir tipkovnice z robov tipkovnice in ga odstranite z računalnika.

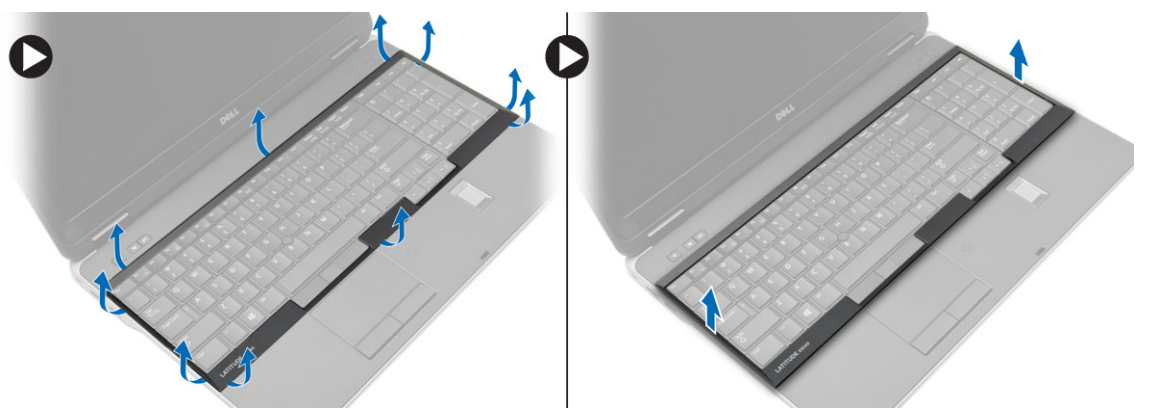

6. Odstranite vijake, s katerimi je tipkovnica pritrjena na sklop naslona za dlani.

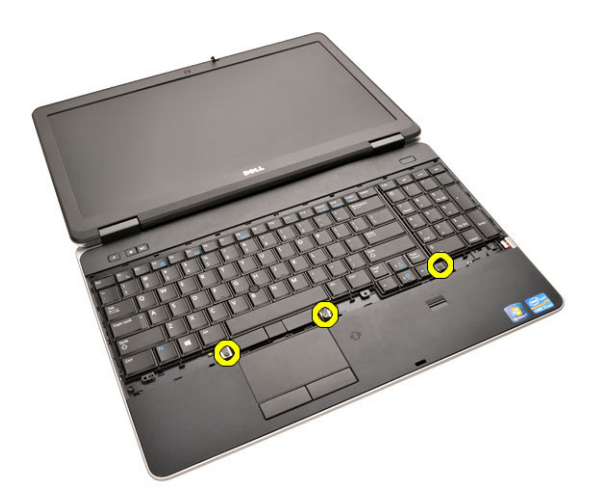

7. Obrnite tipkovnico in z matične plošče odklopite kabel tipkovnice.

<span id="page-23-0"></span>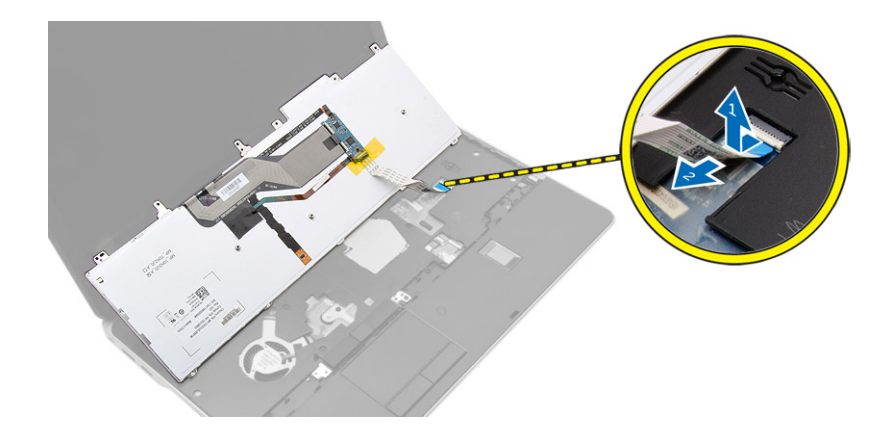

### **Namestitev tipkovnice**

### **Koraki**

- 1. Kabel tipkovnice priklopite na matično ploščo.
- 2. Tipkovnico postavite tako, da je poravnana z odprtinami za vijake na računalniku.
- 3. Privijte vijake, da tipkovnico pritrdite na sklop naslona za dlani.
- 4. Okvir tipkovnice postavite na tipkovnico in pritisnite ob robovih, da se okvir zaskoči na svoje mesto.
- 5. Zaprite zaslon in obrnite računalnik.
- 6. Privijte vijake, da tipkovnico pritrdite na pokrov osnovne plošče.
- 7. Namestite [baterijo](#page-10-0).
- 8. Upoštevajte navodila v poglavju [Ko končate delo v notranjosti računalnika.](#page-5-0)

### **Odstranjevanje sklopa naslona za dlani**

- 1. Sledite navodilom v poglavju [Preden začnete z delom znotraj računalnika.](#page-4-0)
- 2. Odstranite:
	- a. [kartico SD](#page-8-0)
	- b. [Kartica ExpressCard](#page-8-0)
	- c. [baterijo](#page-9-0)
	- d. [Tipkovnica](#page-22-0)
	- e. [pokrovček tečaja zaslona](#page-33-0)
	- f. [pokrov osnovne plošče](#page-10-0)
	- g. [pokrove vogalov osnovne plošče](#page-12-0)
- 3. S spodnjega dela računalnika odstranite vijake, s katerimi je pritrjen sklop naslona za dlani.

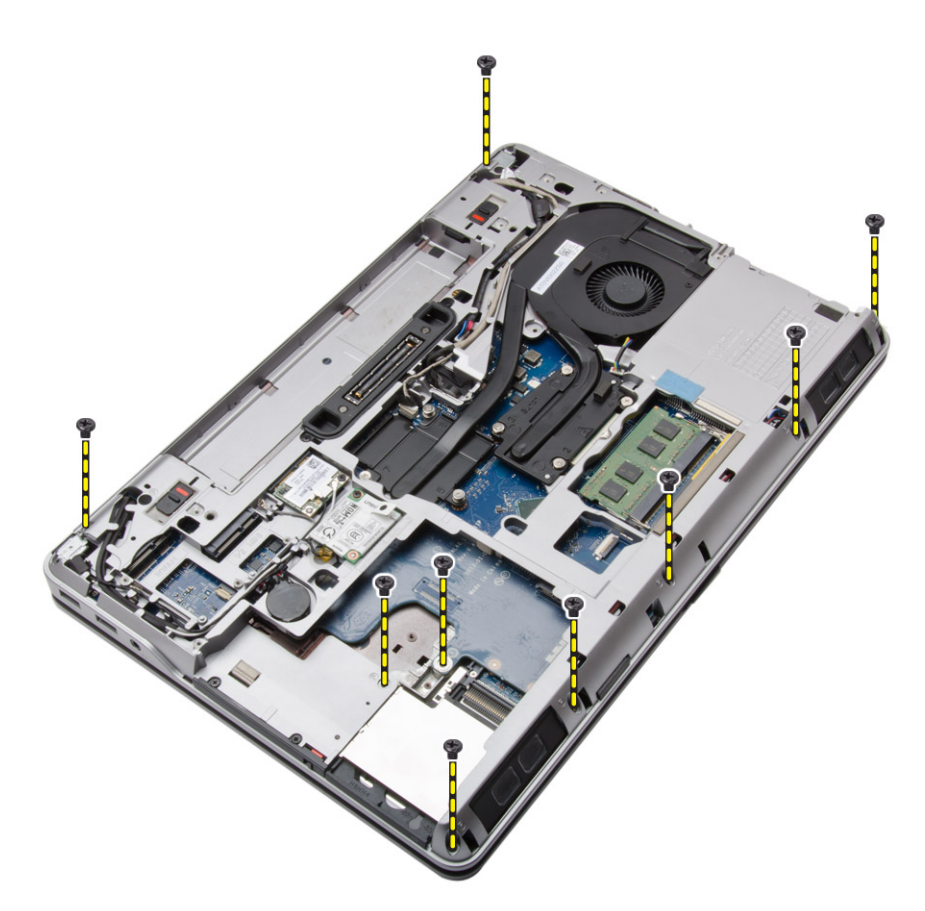

4. Obrnite računalnik in odstranite vijake, s katerimi je sklop naslona za dlani pritrjen na računalnik.

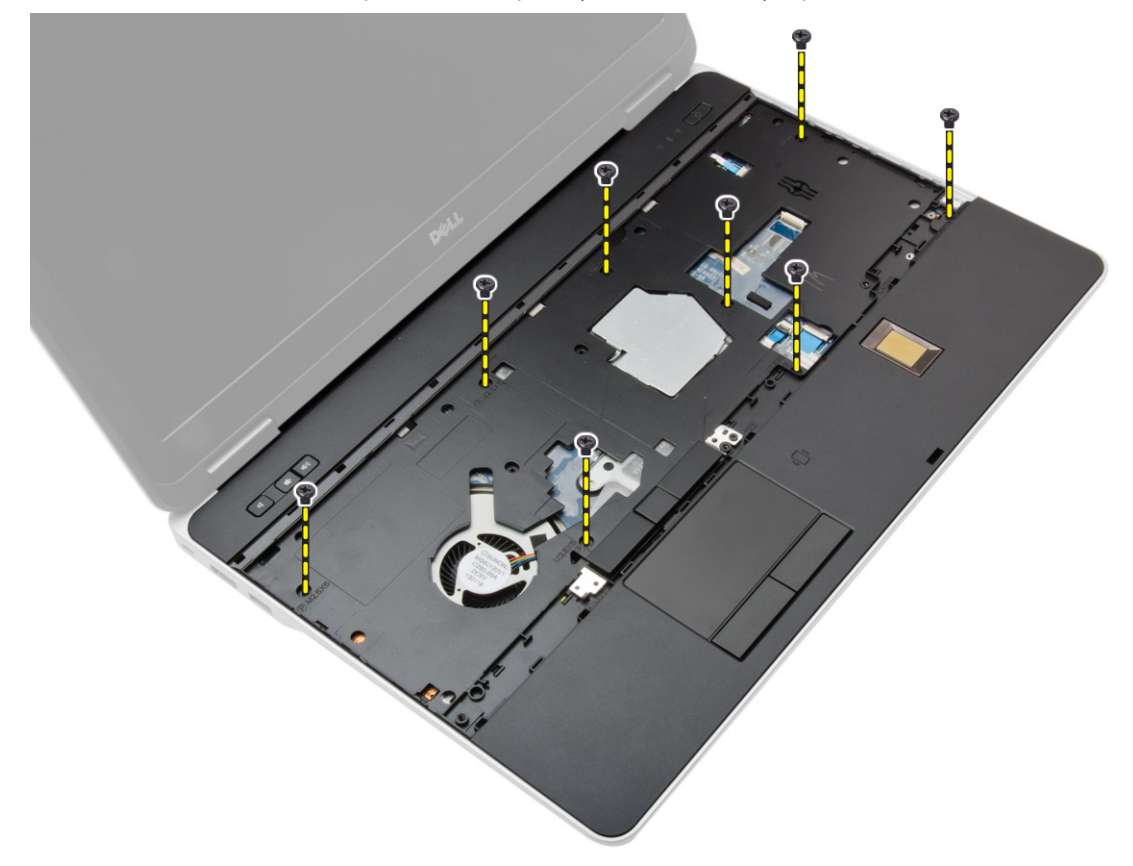

- 5. Odklopite naslednje kable:
	- a. bralnik prstnih odtisov
- b. sledilna ploščica
- c. gumb za vklop

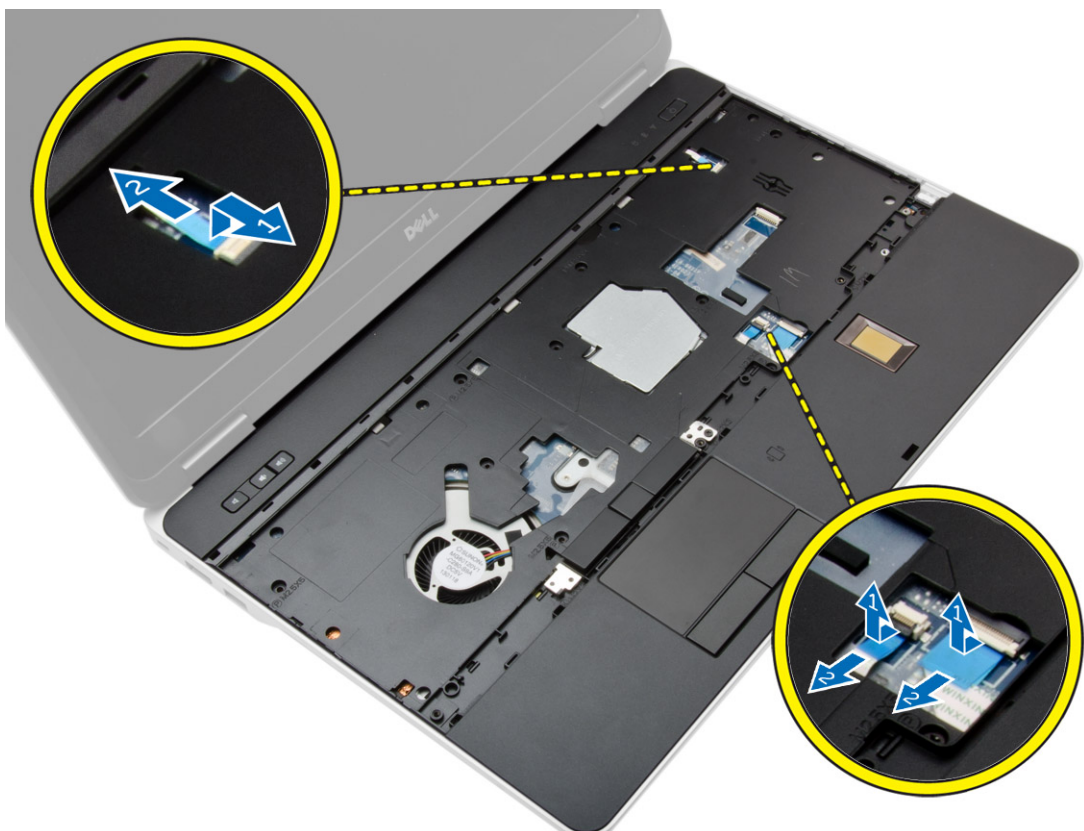

6. Potisnite sklop naslona za dlani navzgor in ga odstranite iz računalnika.

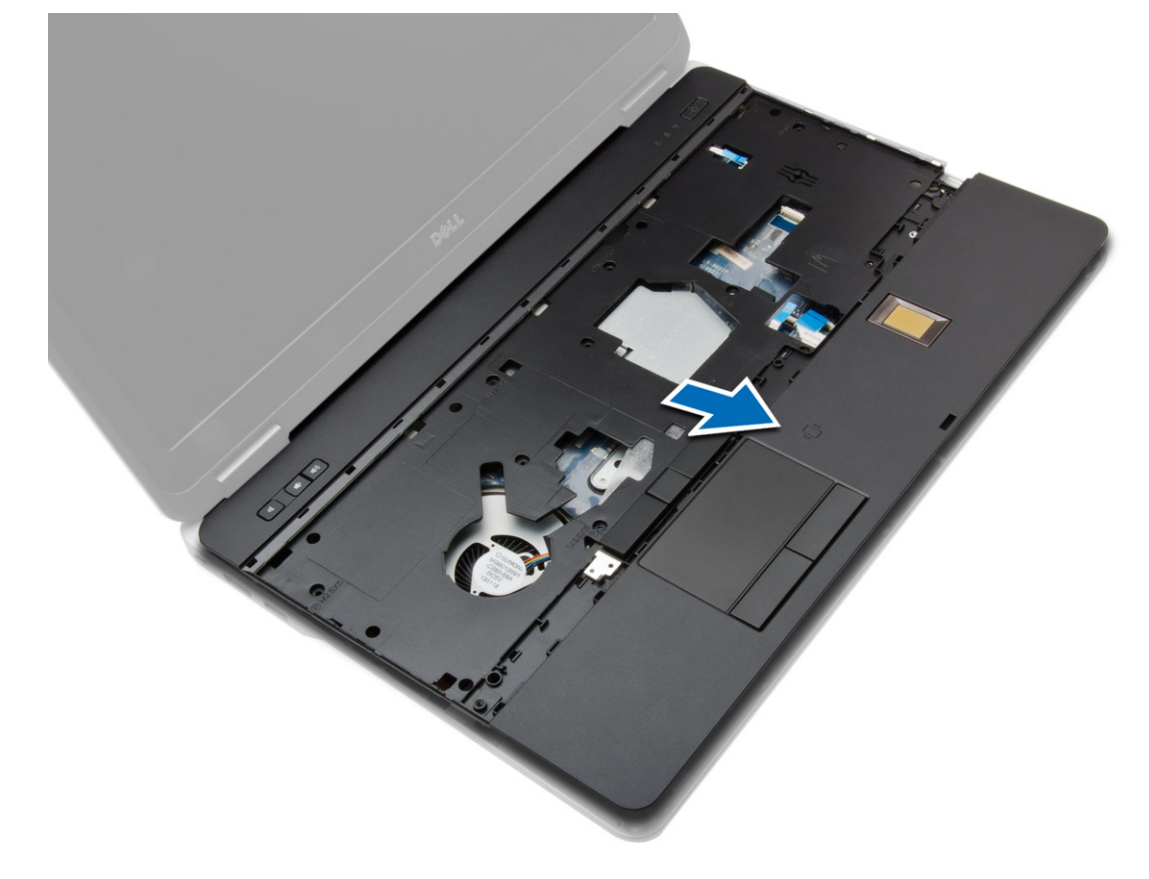

### <span id="page-26-0"></span>**Nameščanje sklopa naslona za dlani**

### **Koraki**

- 1. Poravnajte sklop naslona za dlani v prvotni položaj v računalniku in ga pritrdite na mesto, da se zaskoči.
- 2. Privijte vijake, da pritrdite sklop naslona za dlani na računalnik.
- 3. Priklopite naslednje kable:
	- a. gumb za vklop
	- b. sledilna ploščica
	- c. bralnik prstnih odtisov
- 4. Obrnite računalnik in privijte vijake, da pritrdite sklop naslona za dlani na ohišje računalnika.
- 5. Namestite:
	- a. [pokrov osnovne plošče](#page-12-0)
	- b. [pokrov osnovne plošče](#page-12-0)
	- c. [pokrovček tečaja zaslona](#page-34-0)
	- d. [Tipkovnica](#page-23-0)
	- e. [baterijo](#page-10-0)
	- f. [Kartica ExpressCard](#page-9-0)
	- g. [kartico SD](#page-8-0)
- 6. Upoštevajte navodila v poglavju [Ko končate delo v notranjosti računalnika.](#page-5-0)

### **Odstranitev stikalne plošče WiFi**

- 1. Sledite navodilom v poglavju [Preden začnete z delom znotraj računalnika.](#page-4-0)
- 2. Odstranite:
	- a. [kartico SD](#page-8-0)
	- b. [Kartica ExpressCard](#page-8-0)
	- c. [baterijo](#page-9-0)
	- d. [Tipkovnica](#page-22-0)
	- e. [pokrovček tečaja zaslona](#page-33-0)
	- f. [pokrov osnovne plošče](#page-10-0)
	- g. [pokrove vogalov osnovne plošče](#page-12-0)
	- h. [sklop naslona za dlani](#page-23-0)
- 3. Izvedite naslednje korake, kot je prikazano na sliki:
	- a. Kabel odklopite s sistemske plošče.
	- b. Odstranite vijak, s katerim je pritrjena plošča za WiFi, in dvignite ploščo z računalnika.

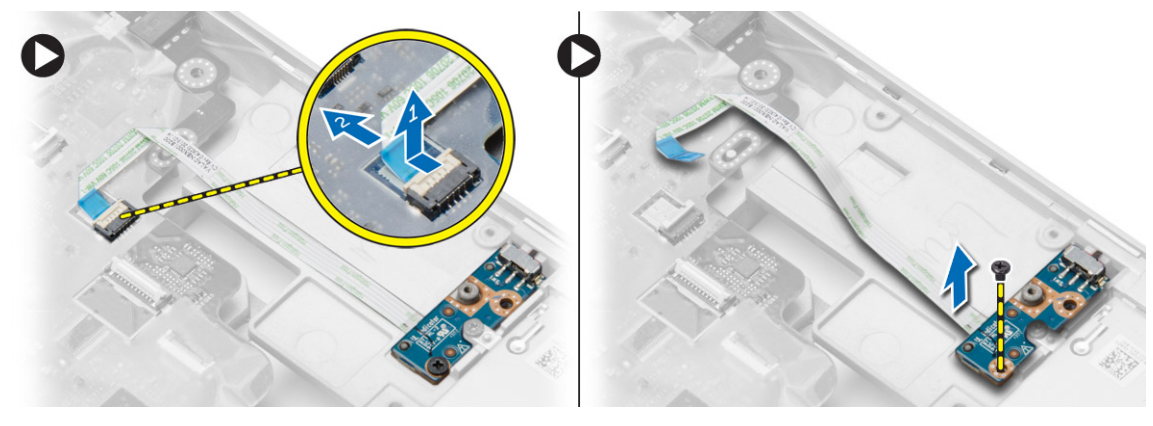

### <span id="page-27-0"></span>**Namestitev stikalne plošče WiFi**

### **Koraki**

- 1. Namestite ploščo za WiFi v svojo režo.
- 2. Privijte vijak, s katerim je plošča za WiFi pritrjena na računalnik.
- 3. Kabel priklopite na sistemsko ploščo.
- 4. Namestite:
	- a. [sklop naslona za dlani](#page-26-0)
	- b. [pokrov osnovne plošče](#page-12-0)
	- c. [pokrove vogalov osnovne plošče](#page-13-0)
	- d. [pokrovček tečaja zaslona](#page-34-0)
	- e. [Tipkovnica](#page-23-0)
	- f. [baterijo](#page-10-0)
	- g. [Kartica ExpressCard](#page-9-0)
	- h. [kartico SD](#page-8-0)
- 5. Upoštevajte navodila v poglavju [Ko končate delo v notranjosti računalnika.](#page-5-0)

### **Odstranjevanje plošče VGA**

#### **Koraki**

- 1. Sledite navodilom v poglavju [Preden začnete z delom znotraj računalnika.](#page-4-0)
- 2. Odstranite:
	- a. [kartico SD](#page-8-0)
	- **b.** [Kartica ExpressCard](#page-8-0)
	- c. [baterijo](#page-9-0)
	- d. [Tipkovnica](#page-22-0)
	- e. [pokrovček tečaja zaslona](#page-33-0)
	- f. [pokrov osnovne plošče](#page-10-0)
	- g. [pokrove vogalov osnovne plošče](#page-12-0)
	- h. [sklop naslona za dlani](#page-23-0)
- 3. Odstranite vijake, s katerimi je plošča VGA pritrjena na računalnik, in ploščo odstranite iz priključka.

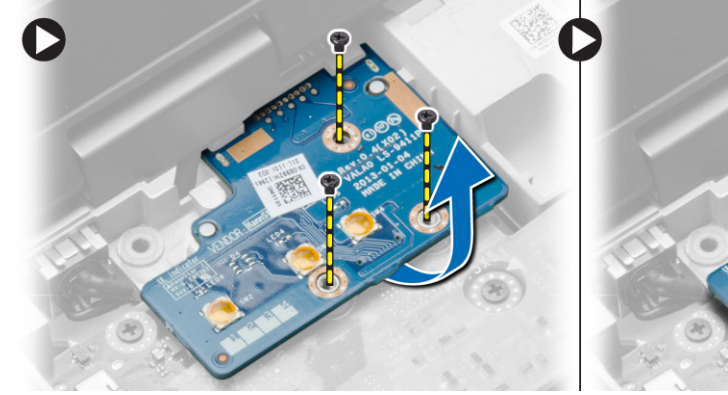

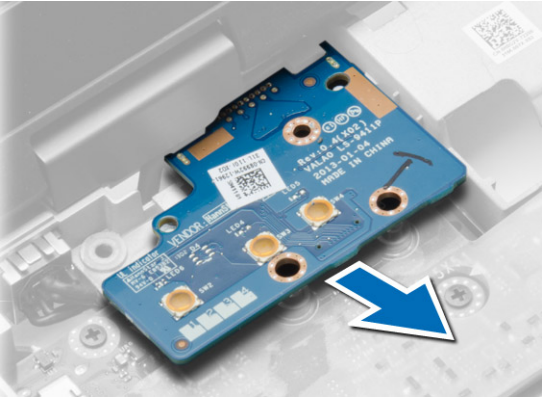

### **Nameščanje plošče VGA**

- 1. Vstavite ploščo VGA v svojo režo
- 2. Privijte vijake, s katerimi je plošča VGA pritrjena na računalnik.
- 3. Namestite:
- <span id="page-28-0"></span>a. [sklop naslona za dlani](#page-26-0)
- b. [pokrove vogalov osnovne plošče](#page-13-0)
- c. [pokrov osnovne plošče](#page-12-0)
- d. [pokrovček tečaja zaslona](#page-34-0)
- e. [Tipkovnica](#page-23-0)
- f. [baterijo](#page-10-0)
- g. [Kartica ExpressCard](#page-9-0)
- h. [kartico SD](#page-8-0)
- 4. Upoštevajte navodila v poglavju [Ko končate delo v notranjosti računalnika.](#page-5-0)

### **Odstranjevanje ležišča za kartico ExpressCard**

#### **Koraki**

- 1. Sledite navodilom v poglavju [Preden začnete z delom znotraj računalnika.](#page-4-0)
- 2. Odstranite:
	- a. [kartico SD](#page-8-0)
		- **b.** [Kartica ExpressCard](#page-8-0)
		- c. [baterijo](#page-9-0)
		- d. [Tipkovnica](#page-22-0)
		- e. [pokrovček tečaja zaslona](#page-33-0)
		- f. [pokrov osnovne plošče](#page-10-0)
		- g. [pokrove vogalov osnovne plošče](#page-12-0)
		- h. [sklop naslona za dlani](#page-23-0)
- 3. Odstranite vijake, s katerimi je ohišje kartice ExpressCard pritrjeno na računalnik. Nato odstranite ohišje kartice ExpressCard iz računalnika.

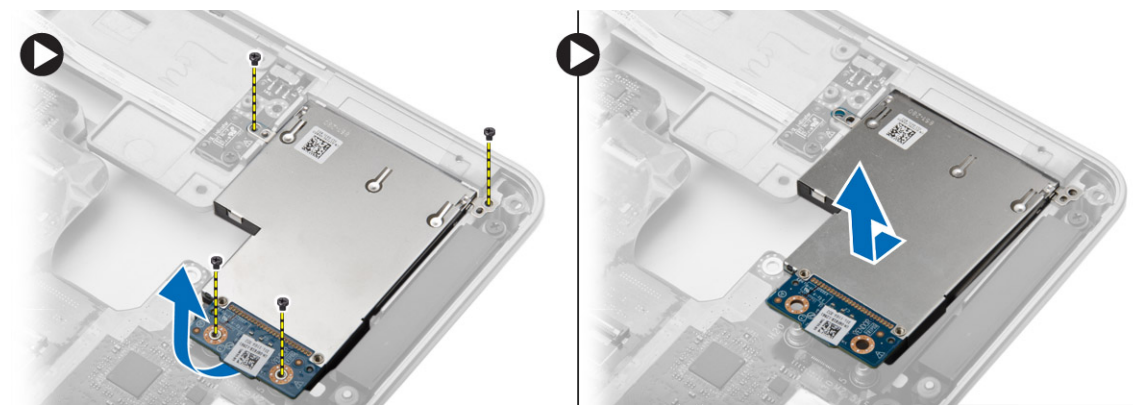

### **Nameščanje ležišča za kartico ExpressCard**

- 1. Postavite ležišče za kartico ExpressCard v svojo režo.
- 2. Privijte vijake, da pritrdite ohišje ExpressCard v računalnik.
- 3. Namestite:
	- a. [sklop naslona za dlani](#page-26-0)
	- b. [pokrove vogalov osnovne plošče](#page-13-0)
	- c. [pokrov osnovne plošče](#page-12-0)
	- d. [pokrovček tečaja zaslona](#page-34-0)
	- e. [Tipkovnica](#page-23-0)
	- f. [baterijo](#page-10-0)
	- g. [Kartica ExpressCard](#page-9-0)
	- h. [kartico SD](#page-8-0)

<span id="page-29-0"></span>4. Upoštevajte navodila v poglavju [Ko končate delo v notranjosti računalnika.](#page-5-0)

### **Odstranjevanje matične plošče**

- 1. Sledite navodilom v poglavju [Preden začnete z delom znotraj računalnika.](#page-4-0)
- 2. Odstranite:
	- a. [kartico SD](#page-8-0)
	- **b.** [Kartica ExpressCard](#page-8-0)
	- c. [baterijo](#page-9-0)
	- d. [Tipkovnica](#page-22-0)
	- e. [Trdi disk](#page-13-0)
	- f. [optični pogon](#page-15-0)
	- g. [pokrovček tečaja zaslona](#page-33-0)
	- h. [pokrov osnovne plošče](#page-10-0)
	- i. [pokrove vogalov osnovne plošče](#page-12-0)
	- j. [Napajalni priključek](#page-19-0)
	- k. [gumbna baterija](#page-18-0)
	- l. [pomnilnik](#page-13-0)
	- m. [kartico WLAN](#page-16-0)
	- n. [kartico WWAN](#page-16-0)
	- o. [hladilnik](#page-20-0)
	- p. [procesor](#page-21-0)
	- q. [ploščo VGA](#page-27-0)
	- r. [ohišje ExpressCard](#page-28-0)
- 3. Izvedite naslednje korake, kot je prikazano na sliki:
	- a. Odklopite kabel stikala za WiFi z matične plošče.
	- b. Odklopite kable zvočnikov z matične plošče:

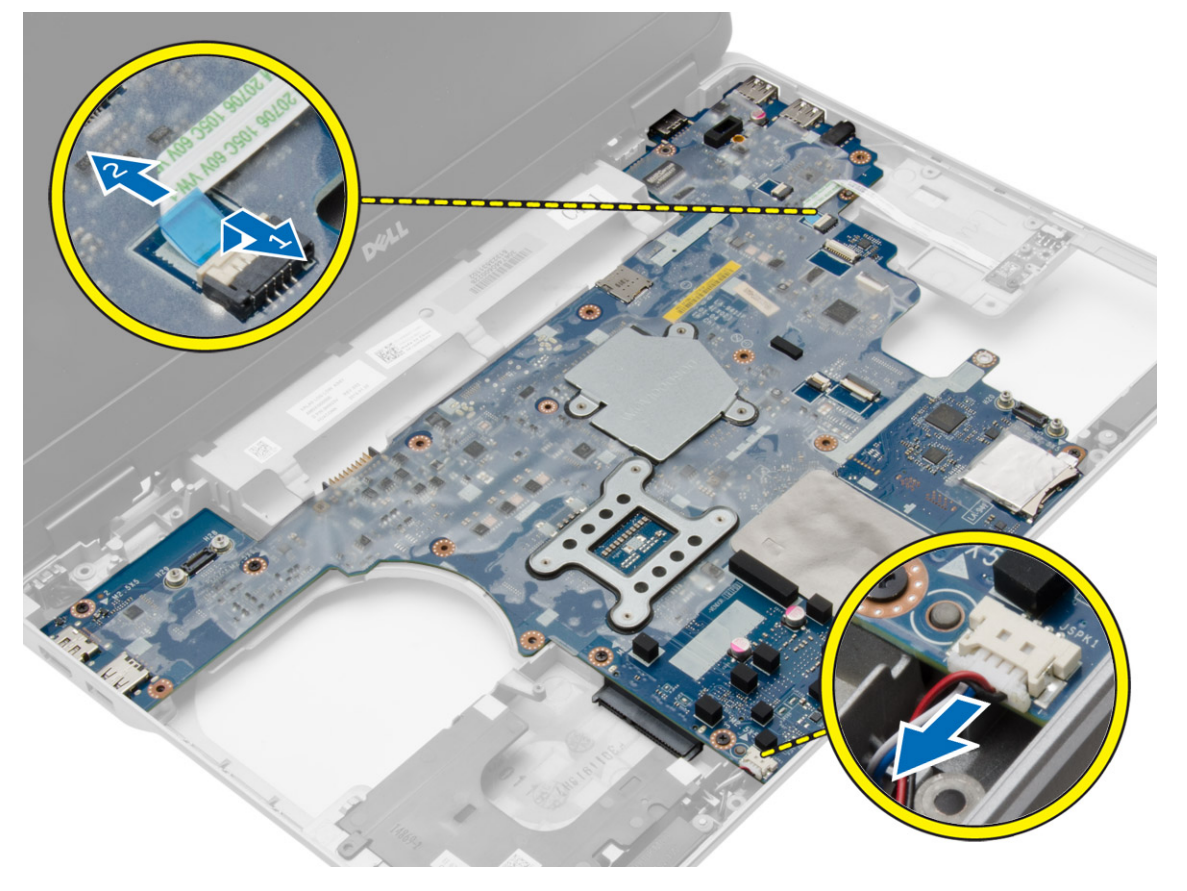

4. Odstranite vijake, s katerimi je matična plošča pritrjena na računalnik.

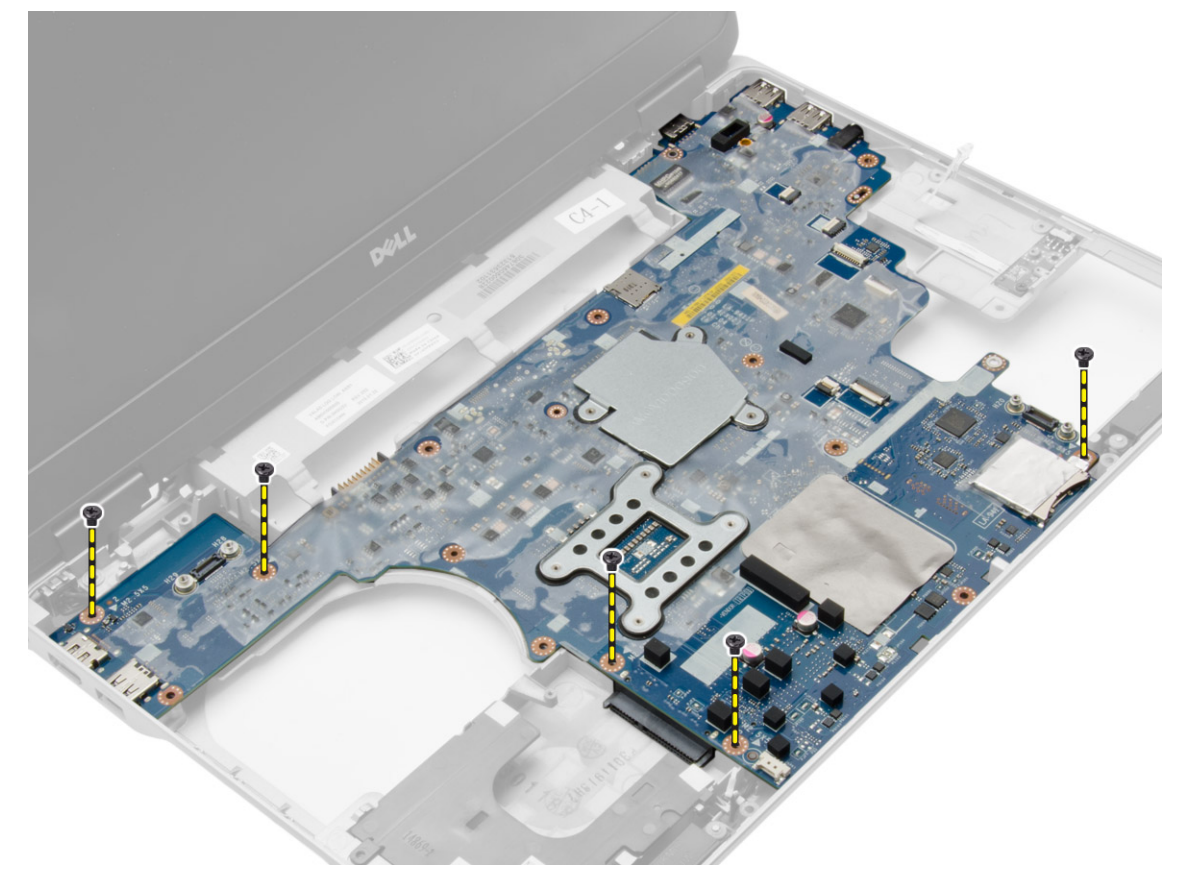

5. Dvignite matično ploščo iz računalnika.

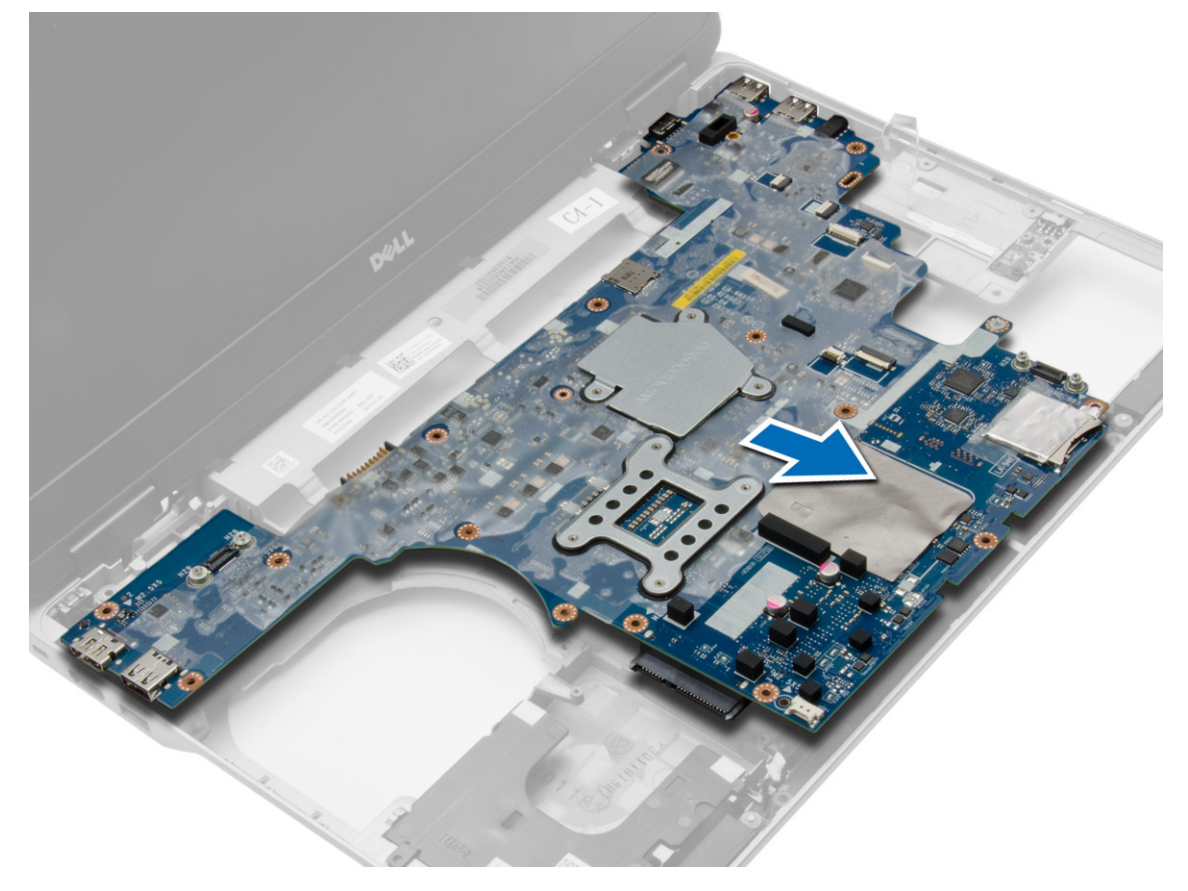

### <span id="page-31-0"></span>**Namestitev matične plošče**

### **Koraki**

- 1. Postavite matično ploščo tako, da je poravnana z vrati na računalniku.
- 2. Privijte vijake in tako pritrdite matično ploščo.
- 3. Na matično ploščo prikliučite naslednie kable:
	- a. zvočnik
	- **b.** Stikalo za WiFi
- 4. Namestite:
	- a. [ohišje ExpressCard](#page-28-0)
	- b. [ploščo VGA](#page-27-0)
	- c. [procesor](#page-21-0)
	- d. [hladilnik](#page-21-0)
	- e. [kartico WWAN](#page-17-0)
	- f. [kartico WLAN](#page-16-0)
	- g. [pomnilnik](#page-13-0)
	- h. [Gumbna baterija](#page-19-0)
	- i. [Napajalni priključek](#page-20-0)
	- j. [pokrove vogalov osnovne plošče](#page-13-0)
	- k. [pokrov osnovne plošče](#page-12-0)
	- l. [pokrovček tečaja zaslona](#page-34-0)
	- m. [optični pogon](#page-15-0)
	- n. [Trdi disk](#page-14-0)
	- o. [Tipkovnica](#page-23-0)
	- p. [baterijo](#page-10-0)
	- q. [Kartica ExpressCard](#page-9-0)
	- r. [kartico SD](#page-8-0)
- 5. Upoštevajte navodila v poglavju [Ko končate delo v notranjosti računalnika.](#page-5-0)

### **Odstranjevanje zvočnikov**

- 1. Sledite navodilom v poglavju [Preden začnete z delom znotraj računalnika.](#page-4-0)
- 2. Odstranite:
	- a. [kartico SD](#page-8-0)
	- **b.** [Kartica ExpressCard](#page-8-0)
	- c. [baterijo](#page-9-0)
	- d. [Tipkovnica](#page-22-0)
	- e. [Trdi disk](#page-13-0)
	- f. [optični pogon](#page-15-0)
	- g. [pokrovček tečaja zaslona](#page-33-0)
	- h. [pokrov osnovne plošče](#page-10-0)
	- i. [pokrove vogalov osnovne plošče](#page-12-0)
	- j. [sklop naslona za dlani](#page-23-0)
	- k. [Napajalni priključek](#page-19-0)
	- l. [gumbna baterija](#page-18-0)
	- m. [pomnilnik](#page-13-0)
	- n. [kartico WLAN](#page-16-0)
	- o. [kartico WWAN](#page-16-0)
	- p. [hladilnik](#page-20-0)
	- q. [procesor](#page-21-0)
	- r. [ploščo VGA](#page-27-0)
	- s. [ohišje ExpressCard](#page-28-0)

### t. [Matična plošča](#page-29-0)

3. Odstranite kabel zvočnikov iz vodil. Odstranite vijake, s katerimi sta zvočnika pritrjena na računalnik.

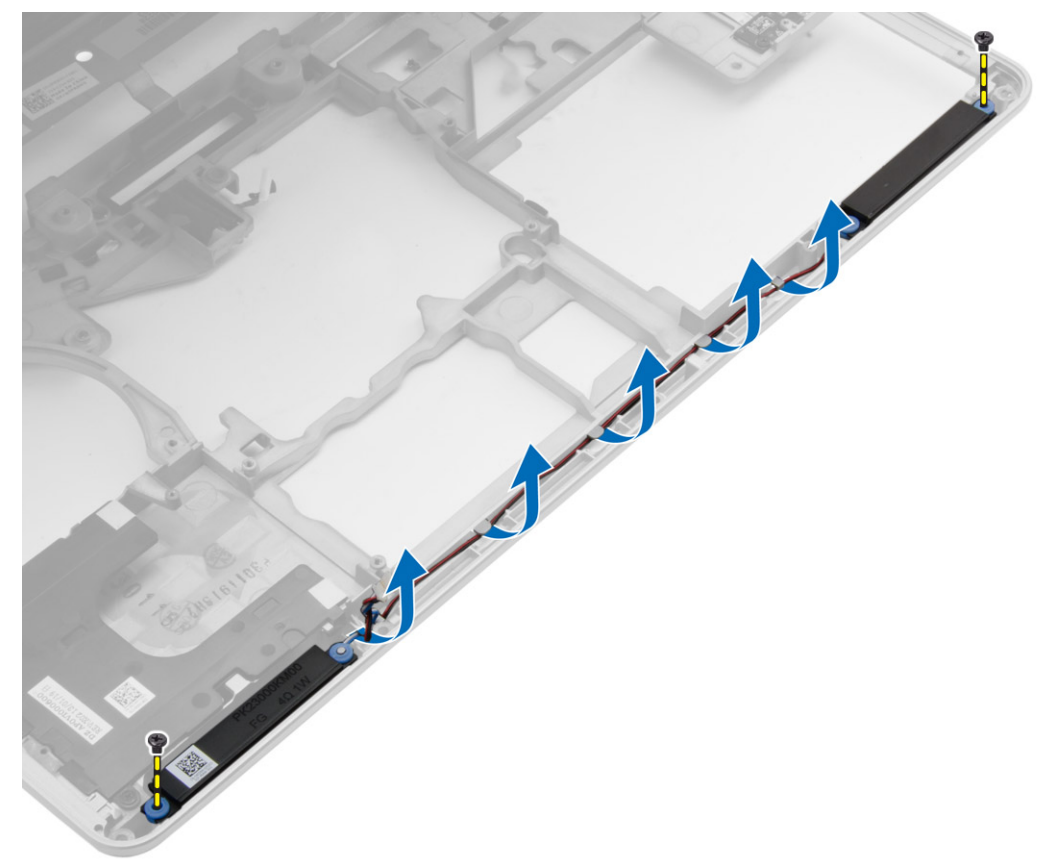

4. Dvignite zvočnika z računalnika.

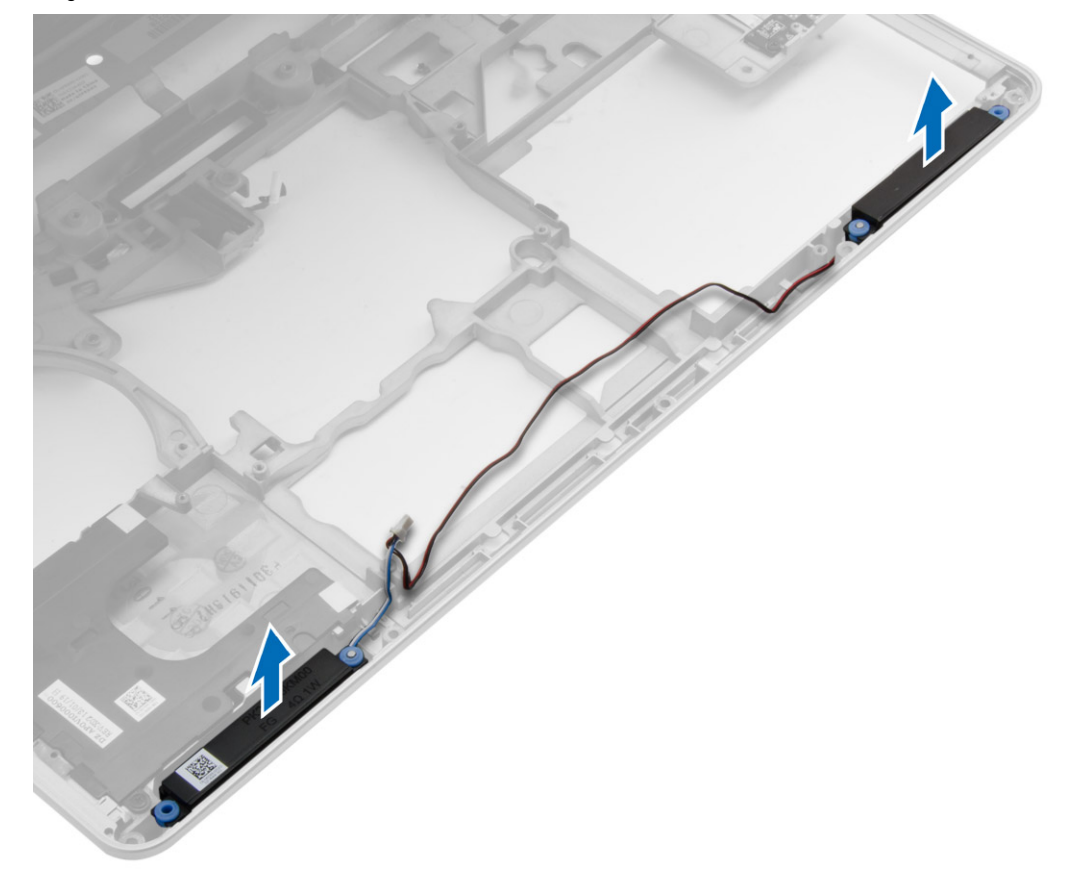

### <span id="page-33-0"></span>**Nameščanje zvočnikov**

#### **Koraki**

- 1. Poravnajte zvočnike v svoj položaj na računalniku in napeljite kabel zvočnikov v vodila v računalniku.
- 2. Privijte vijake in tako pritrdite zvočnike.
- 3. Namestite:
	- a. [Matična plošča](#page-31-0)
	- b. [ohišje ExpressCard](#page-28-0)
	- c. [ploščo VGA](#page-27-0)
	- d. [procesor](#page-21-0)
	- e. [hladilnik](#page-21-0)
	- f. [kartico WWAN](#page-17-0)
	- g. [kartico WLAN](#page-16-0)
	- h. [pomnilnik](#page-13-0)
	- i. [Gumbna baterija](#page-19-0)
	- j. [Napajalni priključek](#page-20-0)
	- k. [sklop naslona za dlani](#page-26-0)
	- l. [pokrove vogalov osnovne plošče](#page-13-0)
	- m. [pokrov osnovne plošče](#page-12-0)
	- n. [pokrovček tečaja zaslona](#page-34-0)
	- o. [optični pogon](#page-15-0)
	- p. [Trdi disk](#page-14-0)
	- q. [Tipkovnica](#page-23-0)
	- r. [baterijo](#page-10-0)
	- s. [Kartica ExpressCard](#page-9-0)
	- t. [kartico SD](#page-8-0)
- 4. Upoštevajte navodila v poglavju [Ko končate delo v notranjosti računalnika.](#page-5-0)

### **Odstranitev pokrovčka tečaja zaslona**

- 1. Sledite navodilom v poglavju [Preden začnete z delom znotraj računalnika.](#page-4-0)
- 2. Odstranite [baterijo](#page-9-0).
- 3. Odstranite vijake, s katerimi je pokrovček tečaja zaslona pritrjen na računalnik in odstranite pokrovček tečaja zaslona z računalnika.

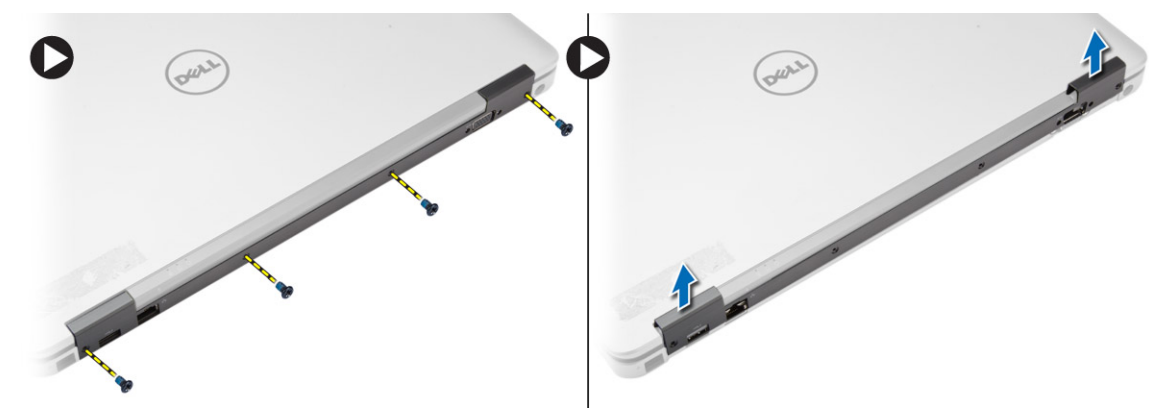

### <span id="page-34-0"></span>**Namestitev pokrovčka tečaja zaslona**

#### **Koraki**

- 1. Poravnajte pokrovček tečaja zaslona z luknjami za vijake.
- 2. Privijte vijake, s katerimi je pokrovček tečaja zaslona pritrjen na računalnik.
- 3. Namestite [baterijo](#page-10-0).
- 4. Upoštevajte navodila v poglavju [Ko končate delo v notranjosti računalnika.](#page-5-0)

### **Odstranjevanje sklopa zaslona**

### **Koraki**

- 1. Sledite navodilom v poglavju [Preden začnete z delom znotraj računalnika.](#page-4-0)
- 2. Odstranite:
	- a. [baterijo](#page-9-0)
	- b. [pokrovček tečaja zaslona](#page-33-0)
	- c. [pokrov osnovne plošče](#page-10-0)
	- d. [pokrove vogalov osnovne plošče](#page-12-0)
- 3. Odklopite antenske kable, ki so priključeni na kartico WLAN, in jih odstranite iz vodil. Odklopite kabel kamere iz matične plošče.

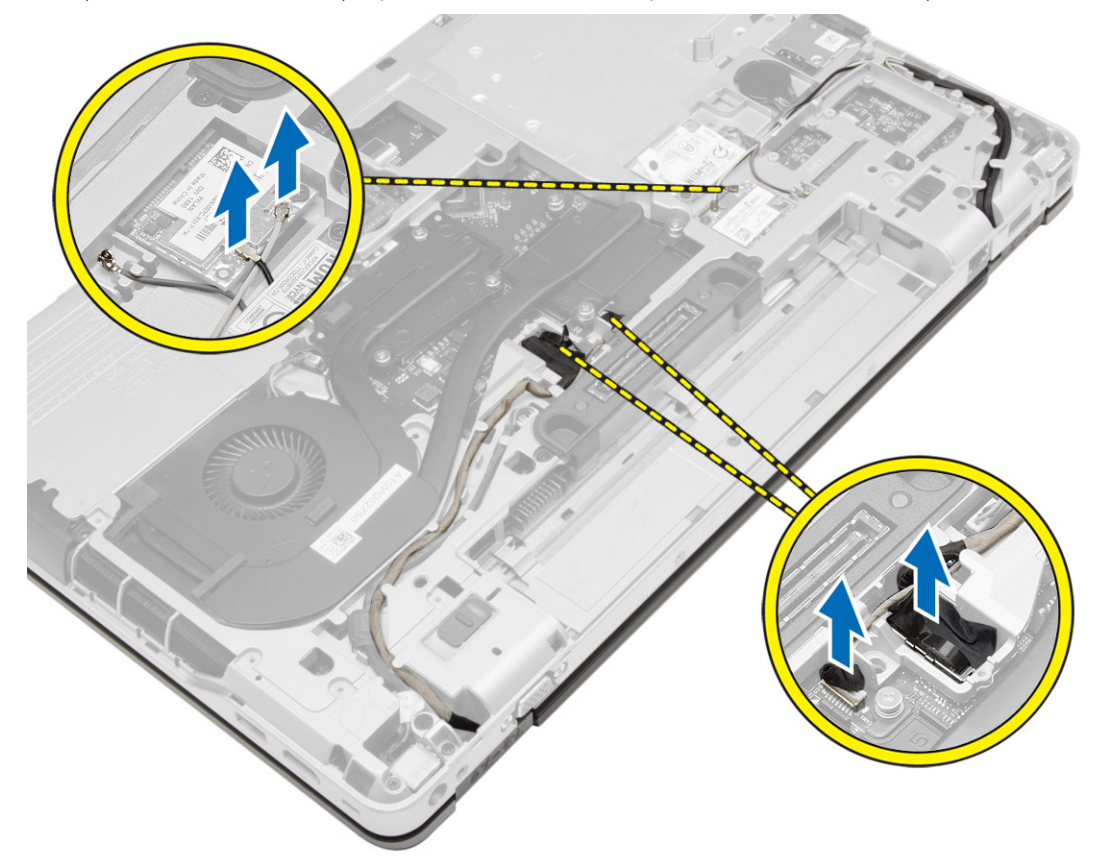

4. Odklopite kabel LVDS ter odstranite kabel LVDS in kabel kamere iz vodil. Odstranite ju iz računalnika.

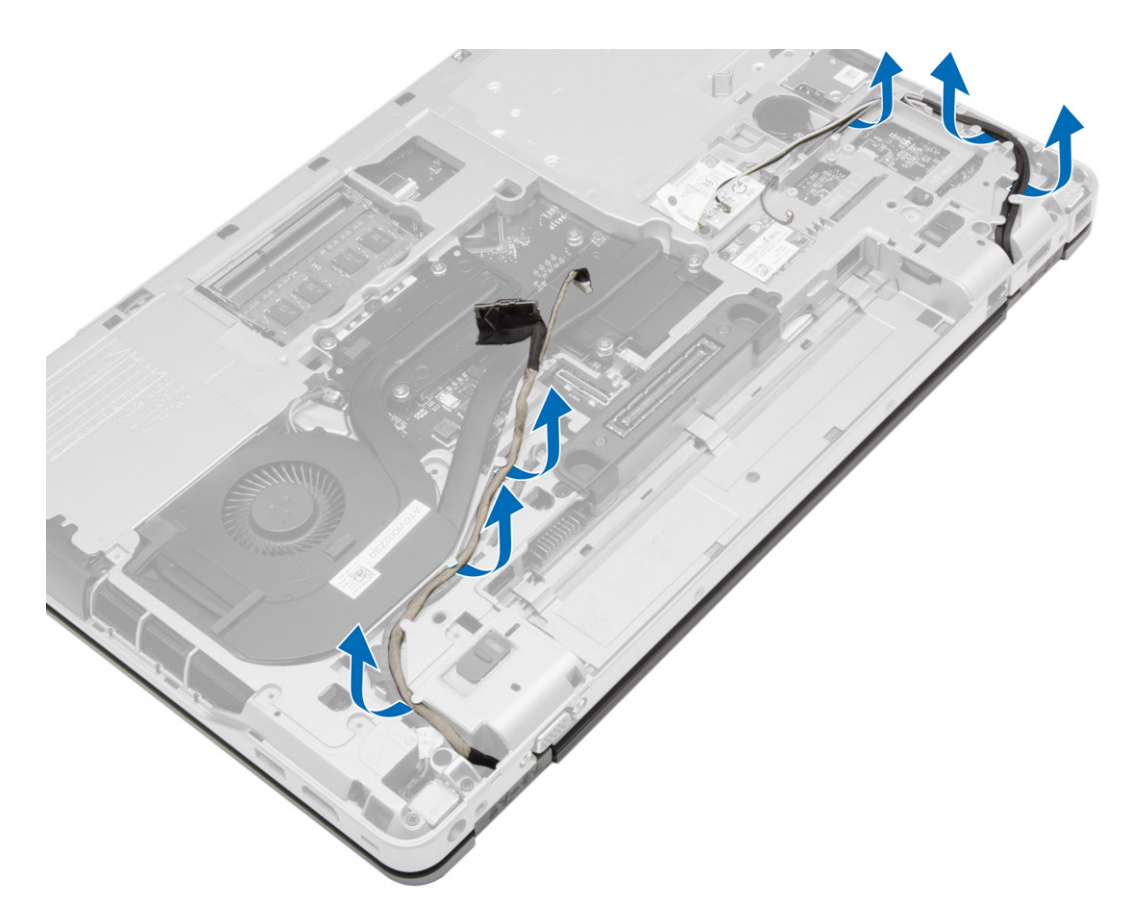

5. Odstranite vijake, s katerimi je sklop zaslona pritrjen na računalnik.

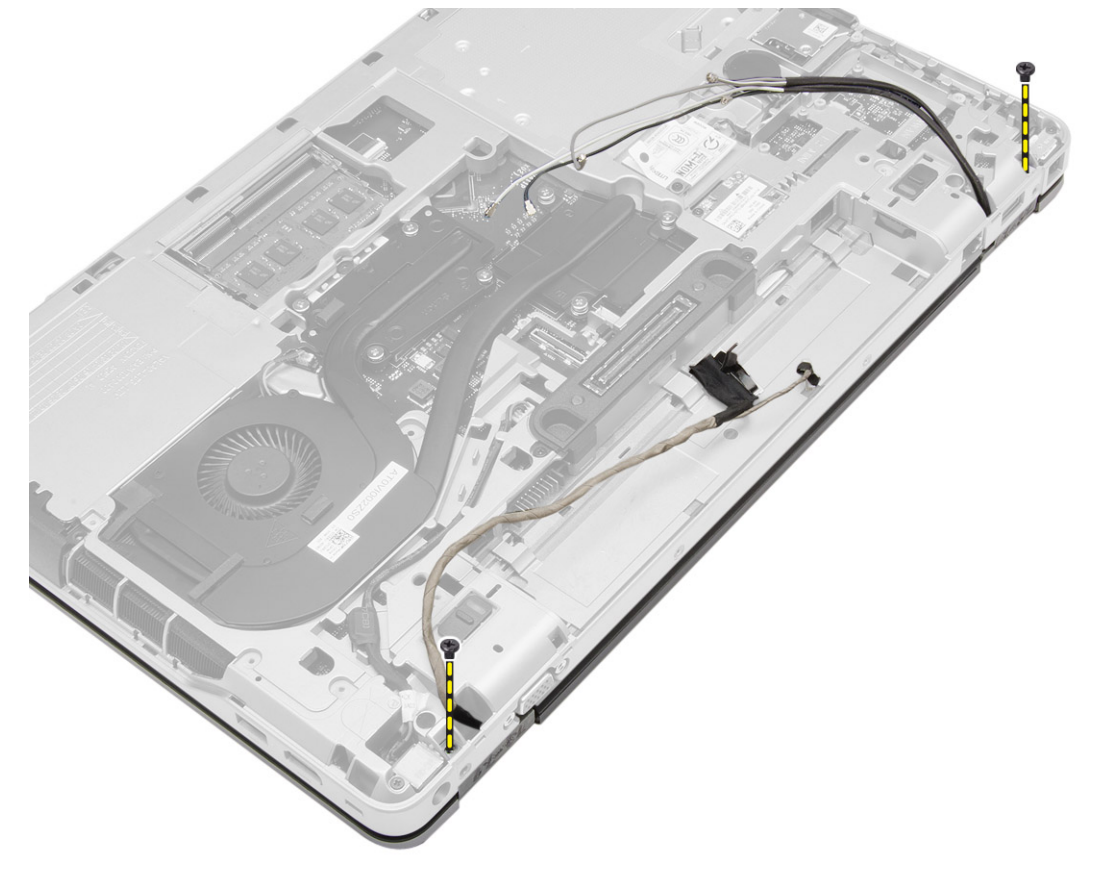

6. Odstranite sklop zaslona iz računalnika.

<span id="page-36-0"></span>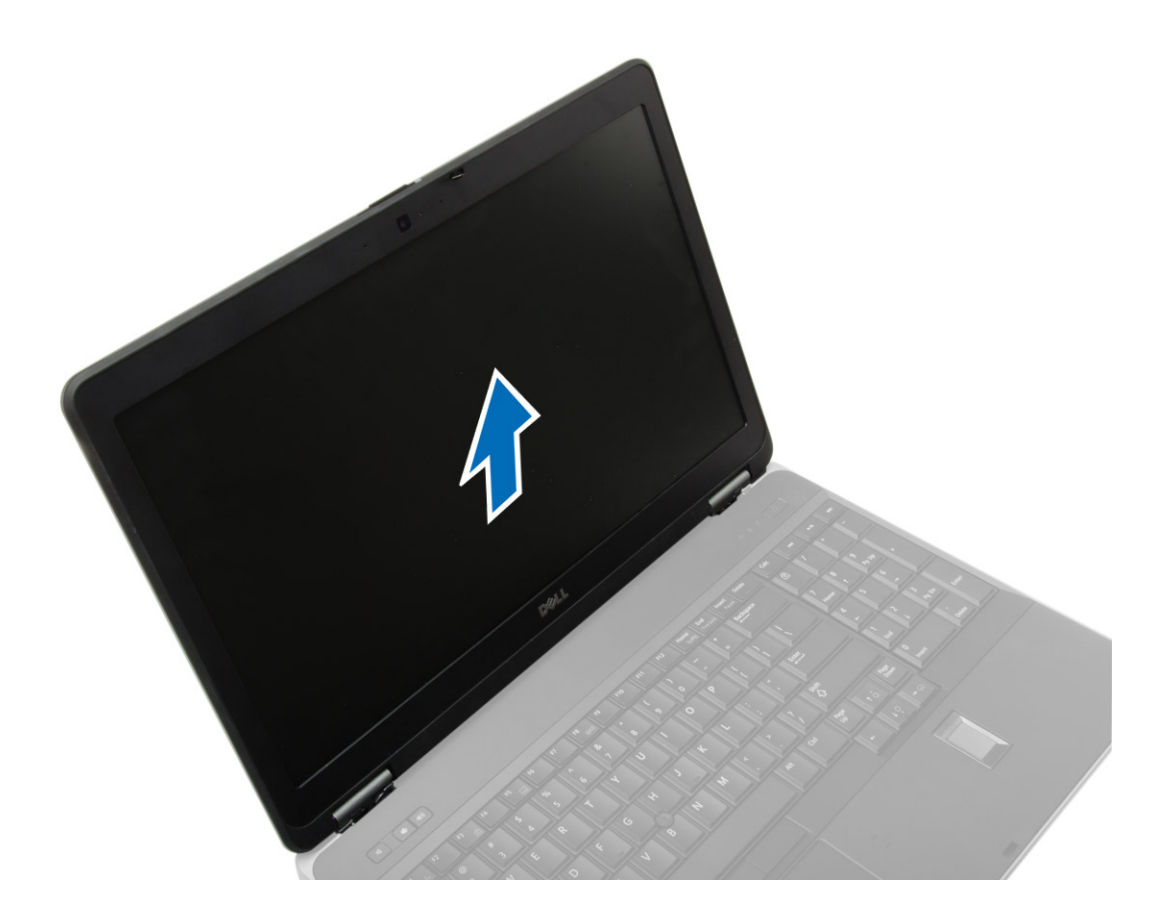

### **Namestitev sklopa zaslona**

#### **Koraki**

- 1. Sklop zaslona namestite na ustrezno mesto na računalniku.
- 2. Privijte vijake in tako namestite sklop zaslona.
- 3. Napeljite kabel LVDS in kamero skozi kanal.
- 4. Napeljite antenske kable skozi kanal.
- 5. Antenske kable priključite na kartico WLAN v računalniku.
- 6. Priključite kabel kamere na računalnik.
- 7. Namestite:
	- a. [pokrove vogalov osnovne plošče](#page-13-0)
	- b. [pokrov osnovne plošče](#page-12-0)
	- c. [pokrovček tečaja zaslona](#page-34-0)
	- d. [baterijo](#page-10-0)
- 8. Upoštevajte navodila v poglavju [Ko končate delo v notranjosti računalnika.](#page-5-0)

### **Odstranjevanje okvirja zaslona**

- 1. Sledite navodilom v poglavju [Preden začnete z delom znotraj računalnika.](#page-4-0)
- 2. Odstranite:
	- a. [baterijo](#page-9-0)
	- b. [pokrovček tečaja zaslona](#page-33-0)
	- c. [pokrov osnovne plošče](#page-10-0)
	- d. [pokrove vogalov osnovne plošče](#page-12-0)

#### <span id="page-37-0"></span>e. [sklop zaslona](#page-34-0)

3. Privzdignite ob robovih in tako sprostite okvir zaslona.

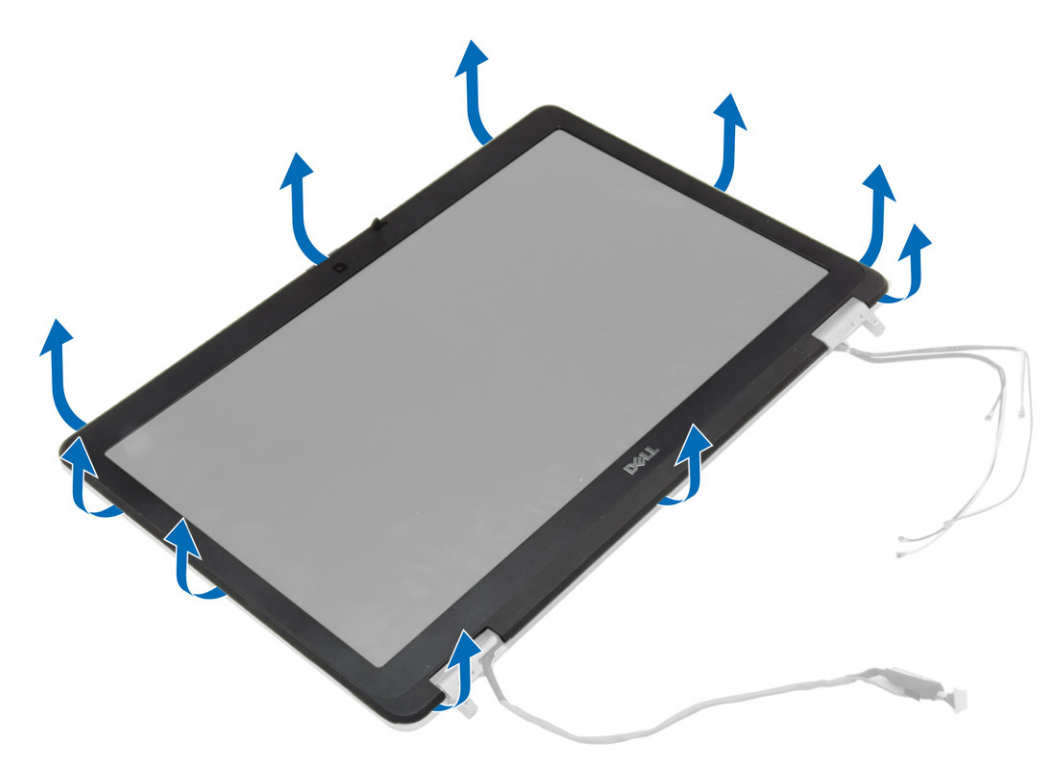

4. Odstranite okvir zaslona s sklopa zaslona.

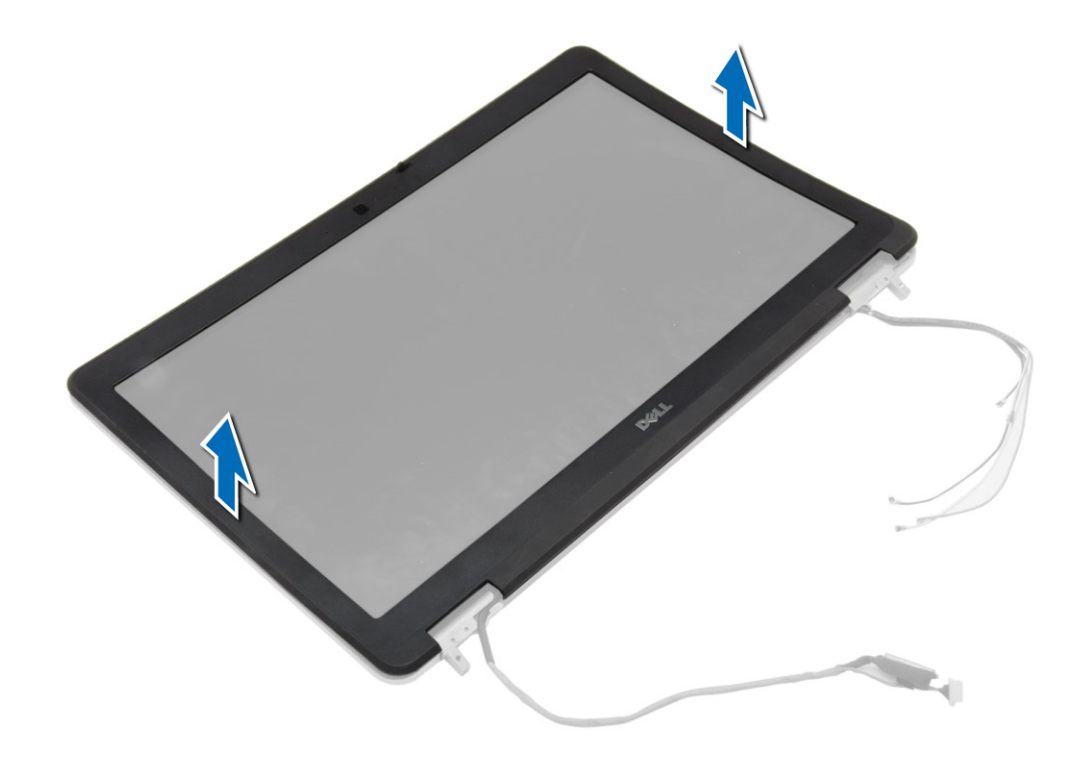

### **Nameščanje okvirja zaslona**

### **Koraki**

1. Okvir zaslona namestite na sklop zaslona.

- <span id="page-38-0"></span>2. Začnite pri zgornjem kotu in pritiskajte na okvir zaslona po njegovem celotnem obsegu, dokler se ne zaskoči na sklop zaslona.
- 3. Pritisnite levi in desni rob okvirja zaslona.
- 4. Namestite:
	- a. [sklop zaslona](#page-36-0)
	- b. [pokrove vogalov osnovne plošče](#page-13-0)
	- c. [pokrov osnovne plošče](#page-12-0)
	- d. [pokrovček tečaja zaslona](#page-34-0)
	- e. [baterijo](#page-10-0)
- 5. Upoštevajte navodila v poglavju [Ko končate delo v notranjosti računalnika.](#page-5-0)

### **Odstranjevanje plošče zaslona**

#### **Koraki**

- 1. Sledite navodilom v poglavju [Preden začnete z delom znotraj računalnika.](#page-4-0)
- 2. Odstranite:
	- a. [baterijo](#page-9-0)
	- b. [pokrovček tečaja zaslona](#page-33-0)
	- c. [pokrov osnovne plošče](#page-10-0)
	- d. [pokrove vogalov osnovne plošče](#page-12-0)
	- e. [sklop zaslona](#page-34-0)
	- f. [okvir zaslona](#page-36-0)
- 3. Odstranite vijake, s katerimi je zaslonska plošča pritrjena na sklop zaslona.

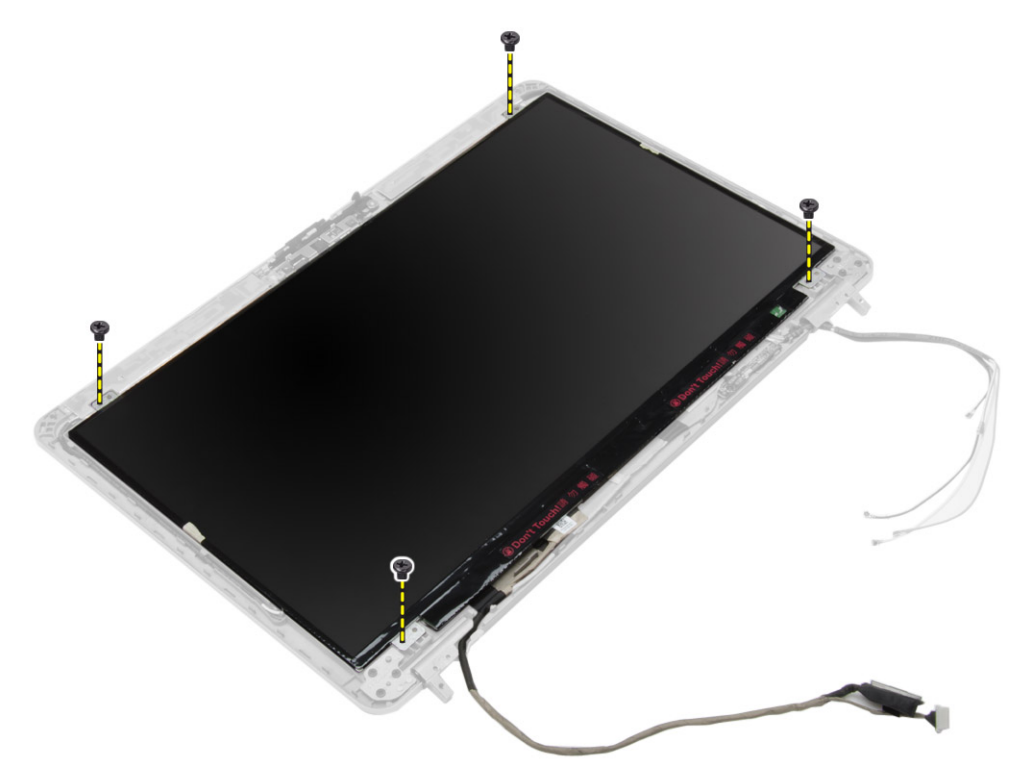

4. Obrnite zaslonsko ploščo.

<span id="page-39-0"></span>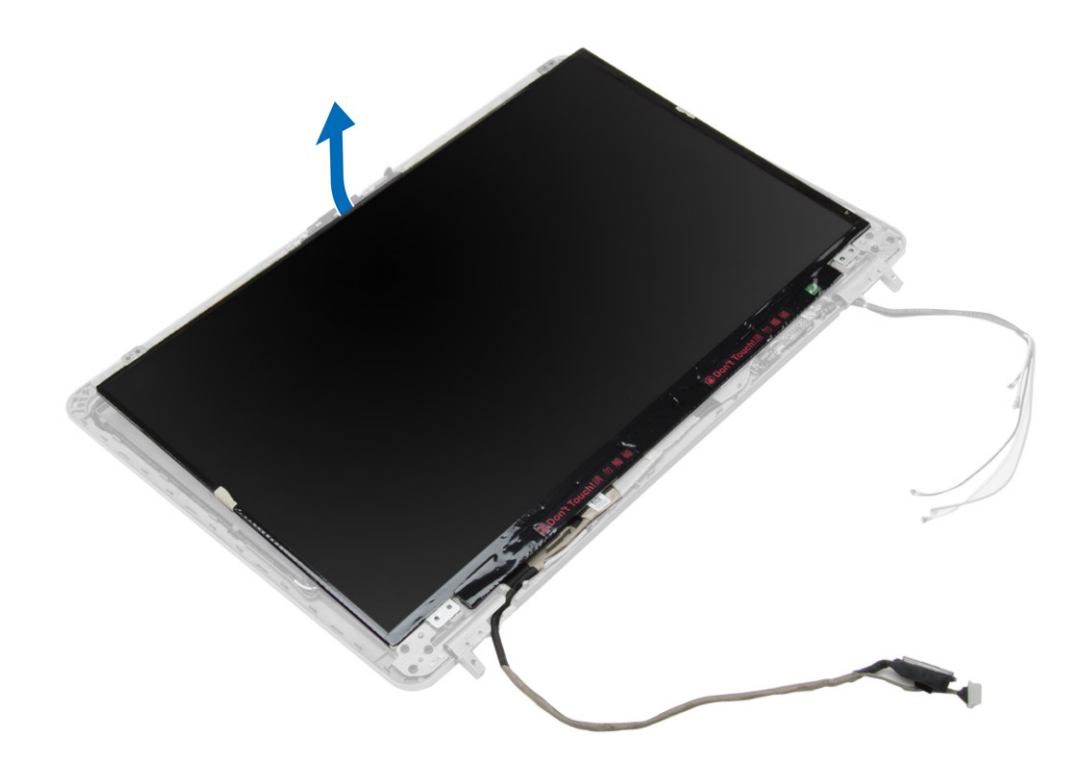

5. Odlepite trak, s katerim je pritrjen priključek kabla LVDS, in odklopite kabel LVDS iz plošče zaslona. Odstranite ploščo zaslona iz sklopa zaslona.

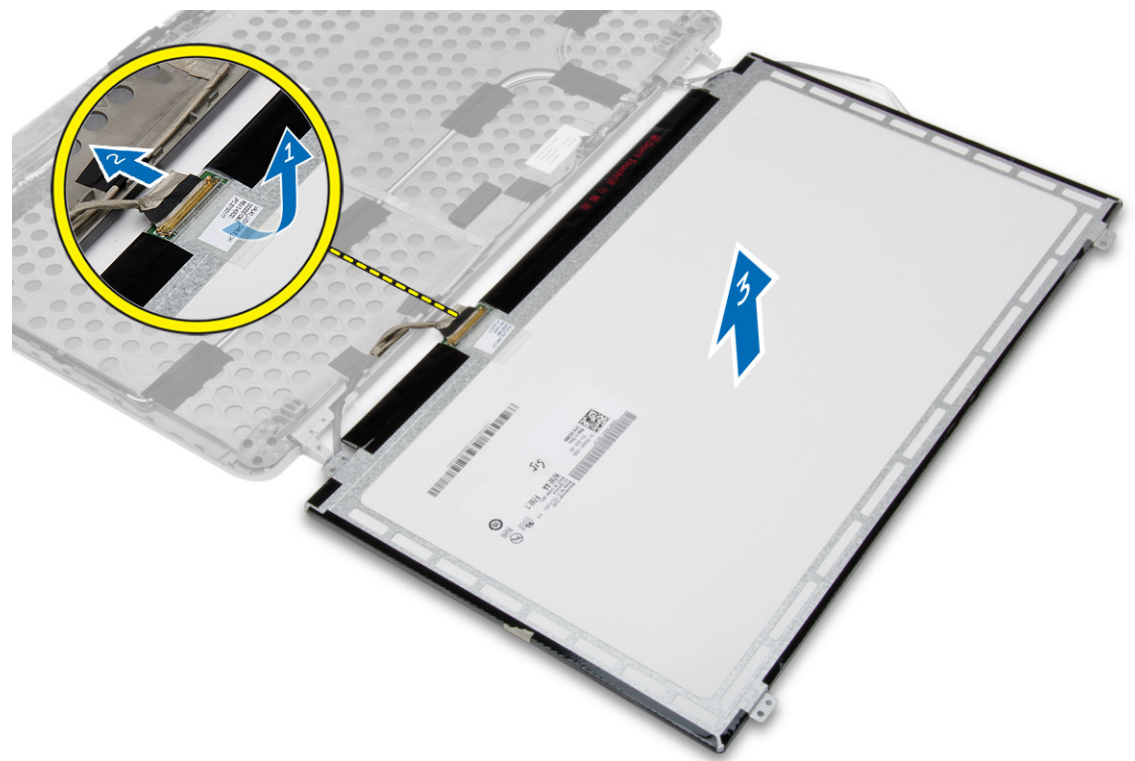

### **Nameščanje plošče zaslona**

- 1. Priključite kabel LVDS in prilepite trak priključka kabla LVDS.
- 2. Obrnite zaslon in ga namestite v sklop zaslona.
- <span id="page-40-0"></span>3. Privijte vijake, s katerimi je zaslonska plošča pritrjena na sklop zaslona.
- 4. Namestite:
	- a. [okvir zaslona](#page-37-0)
	- **b.** [sklop zaslona](#page-36-0)
	- c. [pokrove vogalov osnovne plošče](#page-13-0)
	- d. [pokrov osnovne plošče](#page-12-0)
	- e. [pokrovček tečaja zaslona](#page-34-0)
	- f. [baterijo](#page-10-0)

5. Upoštevajte navodila v poglavju [Ko končate delo v notranjosti računalnika.](#page-5-0)

### **Odstranjevanje tečajev zaslona**

### **Koraki**

- 1. Sledite navodilom v poglavju [Preden začnete z delom znotraj računalnika.](#page-4-0)
- 2. Odstranite:
	- a. [baterijo](#page-9-0)
	- b. [pokrovček tečaja zaslona](#page-33-0)
	- c. [pokrov osnovne plošče](#page-10-0)
	- d. [pokrove vogalov osnovne plošče](#page-12-0)
	- e. [sklop zaslona](#page-34-0)
	- f. [okvir zaslona](#page-36-0)
	- g. [Plošča zaslona](#page-38-0)
- 3. Izvedite naslednje korake, kot je prikazano na sliki:
	- a. Odstranite vijake, s katerimi sta tečaja zaslona pritrjena na sklop zaslona.
	- b. Odstranite tečaja zaslona z računalnika.

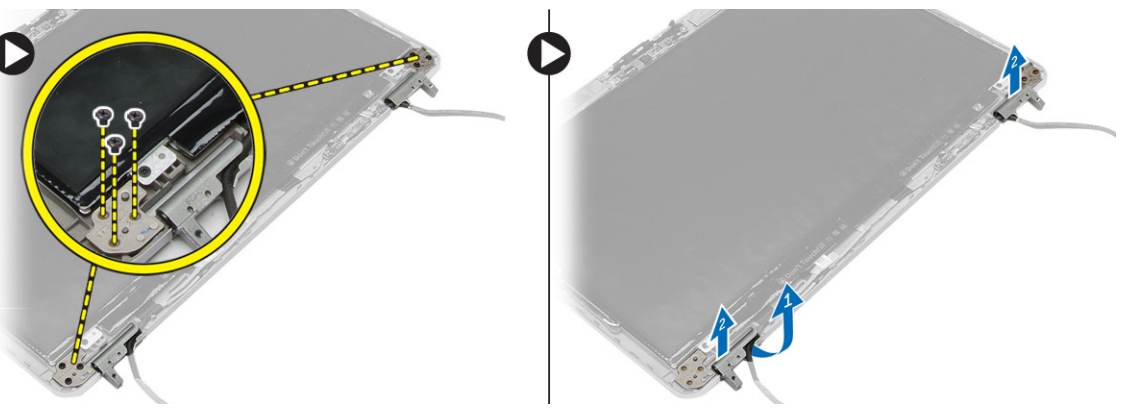

### **Nameščanje tečajev zaslona**

- 1. Postavite tečaje zaslona na svoje mesto na računalniku.
- 2. Privijte vijake, s katerimi sta tečaja zaslona pritrjena na sklop zaslona.
- 3. Namestite:
	- a. [Plošča zaslona](#page-39-0)
	- **b.** [okvir zaslona](#page-37-0)
	- c. [sklop zaslona](#page-36-0)
	- d. [pokrove vogalov osnovne plošče](#page-13-0)
	- e. [pokrov osnovne plošče](#page-12-0)
	- f. [pokrovček tečaja zaslona](#page-34-0)
	- g. [baterijo](#page-10-0)

<span id="page-41-0"></span>4. Upoštevajte navodila v poglavju [Ko končate delo v notranjosti računalnika.](#page-5-0)

### **Odstranjevanje kamere**

### **Koraki**

- 1. Sledite navodilom v poglavju [Preden začnete z delom znotraj računalnika.](#page-4-0)
- 2. Odstranite:
	- a. [baterijo](#page-9-0)
	- **b.** [sklop zaslona](#page-34-0)
	- c. [okvir zaslona](#page-36-0)
- 3. Po naslednjem postopku odstranite kamero:
	- a. Izklopite kabel kamere.
	- b. Odstranite vijak za pritrditev modula kamere.
	- c. Dvignite modul kamere z računalnika.

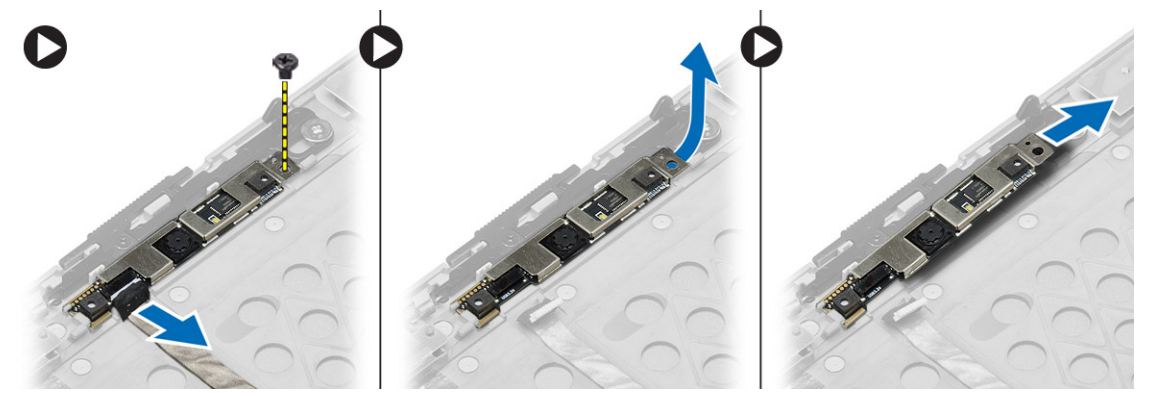

### **Nameščanje kamere**

- 1. Modul kamere namestite v režo v računalniku.
- 2. Privijte vijak, s katerim je kamera pritrjena na sklop zaslona.
- 3. Priključite kabel kamere.
- 4. Namestite:
	- a. [okvir zaslona](#page-37-0)
	- **b.** [sklop zaslona](#page-36-0)
	- c. [baterijo](#page-10-0)
- 5. Upoštevajte navodila v poglavju [Ko končate delo v notranjosti računalnika.](#page-5-0)

# **Sistemske nastavitve**

<span id="page-42-0"></span>V oknu »Sistemske nastavitve« lahko upravljate strojno opremo računalnika in določite možnosti na ravni BIOS‐a. V oknu »Sistemske nastavitve« lahko:

- spremenite nastavitve pomnilnika NVRAM, ko dodate ali odstranite strojno opremo,
- preverite konfiguracijo strojne opreme sistema,
- omogočite ali onemogočite vgrajene naprave,
- nastavite pragove delovanja in upravljanja porabe energije ter
- upravljate varnost računalnika.

### **Zaporedje zagona**

Zaporedje zagona (Boot Sequence) omogoča obhod vrstnega reda zagonskih naprav, določenega v nastavitvi sistema, in neposreden zagon v določeno napravo (na primer optični pogon ali trdi disk). Pri samopreizkusu ob zagonu, ko se prikaže Dellov logotip,

- dostopate do nastavitve sistema s pritiskom na tipko F2;
- odprete meni za enkratni zagon s pritiskom na tipko F12.

V meniju za enkratni zagon so prikazane naprave, ki jih lahko zaženete, vključno z možnostjo diagnostike. Možnosti menija za zagon so:

- Removable Drive (Izmenljivi pogon) (če je na voljo)
- STXXXX Drive (Pogon STXXXX)

**OPOMBA:** XXX označuje številko pogona SATA.

- Optični pogon
- Diagnostika

**OPOMBA:** Če izberete možnost **Diagnostics (Diagnostika)**, se prikaže zaslon **ePSA diagnostics (Diagnostika ePSA)**.

Na zaslonu za zagonsko zaporedje je prikazana tudi možnost za dostop do menija za nastavitev sistema.

## **Navigacijske tipke**

V naslednji tabeli so prikazane navigacijske tipke za nastavitev sistema.

**Ci OPOMBA:** Za večino možnosti sistemskih nastavitev velja, da se spremembe, ki jih naredite, zabeležijo, vendar pa začnejo veljati šele, ko ponovno zaženete sistem.

#### **Tabela 1. Navigacijske tipke**

![](_page_42_Picture_205.jpeg)

### <span id="page-43-0"></span>**Možnosti sistemskih nastavitev**

**OPOMBA:** Prikaz elementov, navedenih v tem poglavju, je odvisen od računalnika in nameščenih naprav.

### **Tabela 2. Splošno**

![](_page_43_Picture_229.jpeg)

### **Tabela 3. Konfiguracija sistema (nadaljevanje)**

![](_page_43_Picture_230.jpeg)

### **Tabela 3. Konfiguracija sistema**

![](_page_44_Picture_221.jpeg)

### **Tabela 4. Video**

![](_page_44_Picture_222.jpeg)

**Tabela 5. Varnost** 

### **Tabela 5. Varnost**

![](_page_45_Picture_202.jpeg)

### **Tabela 5. Varnost**

![](_page_46_Picture_220.jpeg)

### **Tabela 6. Varni zagon**

![](_page_46_Picture_221.jpeg)

### **Tabela 7. Delovanje**

![](_page_46_Picture_222.jpeg)

### **Tabela 8. Upravljanje porabe (nadaljevanje)**

![](_page_46_Picture_223.jpeg)

### **Tabela 8. Upravljanje porabe**

![](_page_47_Picture_249.jpeg)

### **Tabela 9. Način delovanja preskusa POST**

![](_page_47_Picture_250.jpeg)

### **Tabela 9. Način delovanja preskusa POST**

![](_page_48_Picture_224.jpeg)

### **Tabela 10. Podpora za virtualizacijo**

![](_page_48_Picture_225.jpeg)

### **Tabela 11. Brezžično omrežje**

![](_page_48_Picture_226.jpeg)

### **Tabela 12. Vzdrževanje**

### <span id="page-49-0"></span>**Tabela 12. Vzdrževanje**

![](_page_49_Picture_226.jpeg)

### **Tabela 13. Sistemski dnevniki**

![](_page_49_Picture_227.jpeg)

### **Posodobitev BIOS-a**

### **Zahteve**

Priporočamo vam, da BIOS (sistemske nastavitve) posodobite, kadar ponovno namestite matično ploščo ali kadar je na voljo posodobitev. Pri prenosnikih se prepričajte, da je baterija računalnika popolnoma napolnjena in je napajalnik priključen v vtičnico.

#### **Koraki**

- 1. Ponovno zaženite računalnik.
- 2. Obiščite spletno mesto **Dell.com/support**.
- 3. Izpočnite polje **Service Tag (Servisna oznaka)** ali **Express Service Code (Koda za hitri servis)** in kliknite **Submit (Pošlji)**.

**OPOMBA:** Če želite ugotoviti, kje je servisna oznaka, kliknite **Where is my Service Tag? (Kje je moja servisna oznaka?)**.

- **OPOMBA:** Če servisne oznake ne najdete, kliknite **Detect My Product (Zaznaj moj izdelek)**. Upoštevajte navodila na zaslonu za nadaljevanje dela.
- 4. Če servisne številke ne morete najti, kliknite kategorijo izdelka, v katero spada vaš računalnik.
- 5. Na seznamu izberite **Product Type (Vrsta izdelka)**.
- 6. Izberite model svojega računalnika in pojavila se bo stran **Product Support (Podpora za izdelek)**.
- 7. Kliknite **Get drivers (Pridobi gonilnike)** in nato **View All Drivers (Ogled vseh gonilnikov)**. Odpre se stran z gonilniki in prenosi.
- 8. Na zaslonu »Drivers and Downloads« (Gonilniki in prenosi) v spustnem meniju **Operating System (Operacijski sistem)** izberite **BIOS**.
- 9. Poiščite najnovejšo datoteko za BIOS in kliknite **Download File (Prenesi datoteko)**. Analizirate lahko tudi, katere gonilnike je treba posodobiti. Kliknite **Analyze System for Updates (Analiziraj sistem za posodobitve)** in upoštevajte navodila na zaslonu.
- 10. V oknu **Please select your download method below window (Pod oknom izberite način prenosa)** izberite želeni način prenosa in nato kliknite **Download File (Prenesi datoteko)**. Odpre se okno **File Download (Prenos datoteke)**.
- 11. Kliknite **Save (Shrani)**, da shranite datoteko v računalnik.
- 12. Kliknite **Run (Zaženi)** in tako namestite posodobljene nastavitve BIOS-a v računalnik. Upoštevajte navodila na zaslonu.

### **Geslo za sistem in nastavitve**

Z geslom za sistem in geslom za nastavitev lahko zaščitite svoj računalnik.

### <span id="page-50-0"></span>**Vrsta gesla Opis**

**Geslo za sistem** Geslo, ki ga morate vnesti, če se želite prijaviti v sistem.

**Geslo za nastavitev** Geslo, ki ga morate vnesti, če želite dostopati do nastavitev BIOS-a v računalniku in jih spreminjati.

**POZOR: Funkcije gesel omogočajo osnovno raven zaščite podatkov v vašem računalniku.**

**POZOR: Če podatki, ki so shranjeni v vašem računalniku, niso zaklenjeni in jih pustite nenadzorovane, lahko do njih dostopa prav vsak.**

**OPOMBA:** Funkcija gesel za sistem in nastavitev je ob dobavi onemogočena.  $(i)$ 

### **Dodelitev gesla za sistem in gesla za nastavitve**

#### **Zahteve**

Novo geslo za sistem **System Password** in/ali geslo za nastavitev **Setup Password** lahko dodelite ali pa zamenjate obstoječe geslo za sistem **System Password** in/ali geslo za nastavitev **Setup Password** samo, kadar je možnost **Password Status (Stanje gesla)** nastavljena na **Unlocked (Odklenjeno)**. Če je stanje gesla nastavljeno na **Locked (Zaklenjeno)**, gesla za sistem ne morete spremeniti.

**OPOMBA:** Če je mostiček za geslo onemogočen, se obstoječe geslo za sistem in geslo za nastavitev izbrišeta, zato vam pri prijavi v računalnik ni treba vnesti gesla za sistem.

#### **O tem opravilu**

Če želite odpreti sistemsko nastavitev, takoj po vklopu ali ponovnem zagonu pritisnite <F2>.

#### **Koraki**

- 1. Na zaslonu **System BIOS (Sistem BIOS)** ali **System Setup (Sistemske nastavitve)** izberite **System Security (Sistemska varnost)** in pritisnite Enter.
	- Prikaže se zaslon **System Security (Sistemska varnost)**.
- 2. Na zaslonu **System Security (Sistemska varnost)** preverite, ali je možnost **Password Status (Stanje gesla)** nastavljena na **Unlocked (Odklenjeno)**.
- 3. Izberite možnost **System Password (Sistemsko geslo)**, vnesite sistemsko geslo in pritisnite Enter ali Tab.
	- Pri dodelitvi gesla za sistem upoštevajte naslednje:
	- Geslo je lahko dolgo do 32 znakov.
	- Geslo je lahko sestavljeno iz številk od 0 do 9.
	- Uporabite lahko samo male črke, velike črke pa niso dovoljene.
	- Dovoljeni so samo naslednji posebni znaki: presledek, ("), (+), (,), (-), (.), (/), ((), (\), (]), (`).

Ob pozivu ponovno vnesite geslo za sistem.

- 4. Vnesite geslo za sistem, ki ste ga vnesli prej, in kliknite **OK (V redu)**.
- 5. Izberite možnost **Setup Password (Nastavitev gesla)**, vnesite sistemsko geslo in pritisnite Enter ali Tab. Sporočilo vas pozove, da morate ponovno vnesti geslo za nastavitev.
- 6. Vnesite geslo za nastavitev, ki ste ga vnesli prej, in kliknite **OK (V redu)**.
- 7. Pritisnite Esc in prikaže se sporočilo s pozivom za shranitev sprememb.
- 8. Pritisnite Y za shranitev sprememb. Računalnik se ponovno zažene.

### <span id="page-51-0"></span>**Izbris ali sprememba obstoječega gesla za sistem in/ali nastavitev gesla**

#### **Zahteve**

Preden poskušate izbrisati ali spremeniti obstoječe geslo za sistem in/ali nastavitev, se prepričajte, da je možnost **Password Status (Stanje gesla)** nastavljena na Unlocked (odklenjeno) (v nastavitvi sistema). Če je možnost **Password Status (Stanje gesla)** nastavljena na Locked (zaklenjeno), obstoječega gesla za sistem ali nastavitev ne morete izbrisati ali spremeniti.

#### **O tem opravilu**

Če želite odpreti Sistemske nastavitve, takoj po vklopu ali ponovnem zagonu pritisnite F2.

#### **Koraki**

1. Na zaslonu **System BIOS (Sistem BIOS)** ali **System Setup (Sistemske nastavitve)** izberite **System Security (Sistemska varnost)** in pritisnite Enter.

Prikaže se zaslon **System Security (Sistemska varnost)**.

- 2. Na zaslonu **System Security (Sistemska varnost)** preverite, ali je možnost **Password Status (Stanje gesla)** nastavljena na **Unlocked (Odklenjeno)**.
- 3. Izberite **System Password (Geslo za sistem)**, spremenite ali izbrišite obstoječe geslo za sistem in pritisnite Enter ali Tab.
- 4. Izberite **Setup Password (Nastavitev gesla)**, spremenite ali izbrišite obstoječe nastavitev gesla in pritisnite Enter ali Tab.

**OPOMBA:** Če spremenite geslo za sistem in/ali nastavitev, ob pozivu znova vnesite novo geslo. Če geslo za sistem in/ali nastavitev izbrišete, ob pozivu potrdite izbris.

- 5. Pritisnite Esc in prikaže se sporočilo s pozivom za shranitev sprememb.
- 6. Pritisnite Y, da shranite spremembe ter zaprete Sistemske nastavitve. Računalnik se ponovno zažene.

# **Diagnostika**

**4**

<span id="page-52-0"></span>Če naletite na težavo z računalnikom, naprej zaženite program ePSA Diagnostics, nato pa po potrebi pokličite Dell za tehnično pomoč. Program za diagnostiko je namenjen testiranju strojne opreme vašega računalnika, pri čemer ni potrebna dodatna oprema in ne obstaja nevarnost izgube podatkov. Če sami težave ne morete odpraviti, vam lahko osebje za servis in podporo na podlagi rezultatov diagnostike pomaga rešiti težavo.

### **Diagnostika izboljšanega predzagonskega ocenjevanja sistema (ePSA)**

### **O tem opravilu**

Diagnostika ePSA (t.i. diagnostika sistema) v celoti pregleda vašo strojno opremo. ePSA je vdelana v BIOS, ki jo zažene interno. Vdelana diagnostika sistema omogoča številne možnosti za določene naprave ali skupine naprav, s katerimi lahko:

- zaženete teste (samodejno ali v interaktivnem načinu),
- ponovite teste.
- prikažete ali shranite rezultate testov,
- zaženete temeljite teste, s katerimi lahko uvedete dodatne možnosti testov za dodatne informacije o okvarjenih napravah,
- si ogledate sporočila o stanju, ki vas obvestijo, ali so testi uspešno zaključeni,
- si ogledate sporočila o napakah, ki vas obvestijo o težavah, na katere je računalnik naletel med testiranjem.
- **POZOR: Diagnostiko sistema uporabljajte samo za testiranje svojega računalnika. Če boste ta program uporabili z drugimi računalniki, lahko pride do nepravilnih rezultatov ali sporočil o napakah.**

**OPOMBA:** Pri nekaterih testih za določene naprave mora sodelovati tudi uporabnik. Med opravljanjem diagnostičnih testov morate ⋒ biti vedno prisotni na računalniškem terminalu.

#### **Koraki**

- 1. Vklopite računalnik.
- 2. Ko se računalnik zažene in se prikaže logotip Dell, pritisnite tipko F12.
- 3. Na zaslonu z menijem za zagon izberite možnost **Diagnostics (Diagnostika)**. Prikaže se okno **Enhanced Pre-boot System Assessment (Izboljšani PSA)**, v katerem so navedene vse naprave, ki so zaznane na računalniku. Program za diagnostiko začne izvajati teste na vseh zaznanih napravah.
- 4. Če želite zagnati diagnostični preskus v določeni napravi, pritisnite tipko Esc in kliknite **Yes (Da)**, da ustavite diagnostični preskus.
- 5. V levem podoknu izberite napravo in kliknite **Run Tests (Zaženi teste)**.
- 6. Če so kakršne koli težave, se prikažejo kode napak. Zapišite si kodo napake in se obrnite na družbo Dell.

### **Lučke stanja naprave**

### **Tabela 14. Lučke stanja naprave**

![](_page_52_Picture_183.jpeg)

<span id="page-53-0"></span>Lučke stanja naprav so po navadi na vrhu ali levi strani tipkovnice. Prikazujejo povezljivost in dejavnost naprav za shranjevanje, baterije in brezžičnih naprav. V primeru možne napake v sistemu se lahko uporabljajo tudi kot diagnostično orodje.

V spodnji tabeli je prikazan pomen delovanja lučk v primeru možnih napak.

#### **Tabela 15. Lučke**

![](_page_53_Picture_194.jpeg)

### **Lučke stanja baterije**

Če je računalnik priključen v električno vtičnico, lučka baterije deluje na naslednje načine:

![](_page_53_Picture_195.jpeg)

# **Tehnični podatki**

<span id="page-54-0"></span>**(j) OPOMBA:** Ponudba se lahko razlikuje glede na regijo. Naslednji tehnični podatki so tisti, ki jih za dostavo z računalnikom zahteva zakon. Za več informacij o konfiguraciji računalnika kliknite **Pomoč in podpora** v operacijskem sistemu Windows ter izberite možnost za prikaz podatkov o računalniku.

### **Tabela 16. Informacije o sistemu**

![](_page_54_Picture_176.jpeg)

![](_page_54_Picture_177.jpeg)

### **Tabela 19. Zvok**

![](_page_54_Picture_178.jpeg)

### **Tabela 20. Shramba**

### **Tabela 20. Shramba**

![](_page_55_Picture_223.jpeg)

 $\overline{\mathbf{1}}$ 

### **Tabela 21. Grafična kartica**

![](_page_55_Picture_224.jpeg)

### **Tabela 22. Kamera**

![](_page_55_Picture_225.jpeg)

### **Tabela 23. Komunikacije**

![](_page_55_Picture_226.jpeg)

### **Tabela 24. Vrata in priključki**

![](_page_55_Picture_227.jpeg)

### **Tabela 25. Brezstična pametna kartica**

![](_page_56_Picture_226.jpeg)

### **Tabela 26. Zaslon**

![](_page_56_Picture_227.jpeg)

### **Tabela 27. Tipkovnica**

![](_page_56_Picture_228.jpeg)

### **Tabela 28. Sledilna ploščica**

![](_page_56_Picture_229.jpeg)

### **Tabela 29. Baterija**

![](_page_56_Picture_230.jpeg)

### **Tabela 29. Baterija**

![](_page_57_Picture_163.jpeg)

### **Tabela 30. Napajalnik na izmenični tok**

![](_page_57_Picture_164.jpeg)

### **Tabela 31. Mere**

![](_page_57_Picture_165.jpeg)

### **Tabela 32. Okolje**

![](_page_57_Picture_166.jpeg)

# **Vzpostavljanje stika z družbo Dell**

### <span id="page-58-0"></span>**Zahteve**

**(j) OPOMBA:** Če nimate na voljo povezave z internetom, lahko podatke za stik najdete na računu o nakupu, embalaži, blagajniškem izpisku ali katalogu izdelkov Dell.

#### **O tem opravilu**

Dell ponuja več možnosti spletne in telefonske podpore ter servisa. Razpoložljivost je odvisna od države in izdelka, nekatere storitve pa morda niso na voljo na vašem območju. Če želite vzpostaviti stik z Dellovo prodajo, tehnično podporo ali podporo kupcem:

- 1. Obiščite spletno mesto **Dell.com/support**.
- 2. Izberite kategorijo podpore.
- 3. Potrdite državo ali regijo na spustnem seznamu **Choose A Country/Region (Izberite državo/regijo)** na dnu strani.
- 4. Izberite ustrezno storitev ali povezavo do želene podpore.